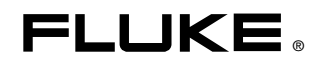

# **PQ Log**  PC Software for 1740 Series

用户手册

June 2006 (Simplified Chinese) © 2006 Fluke Corporation, All rights reserved. All product names are trademarks of their respective companies.

# 日录

# 标题

# 页码

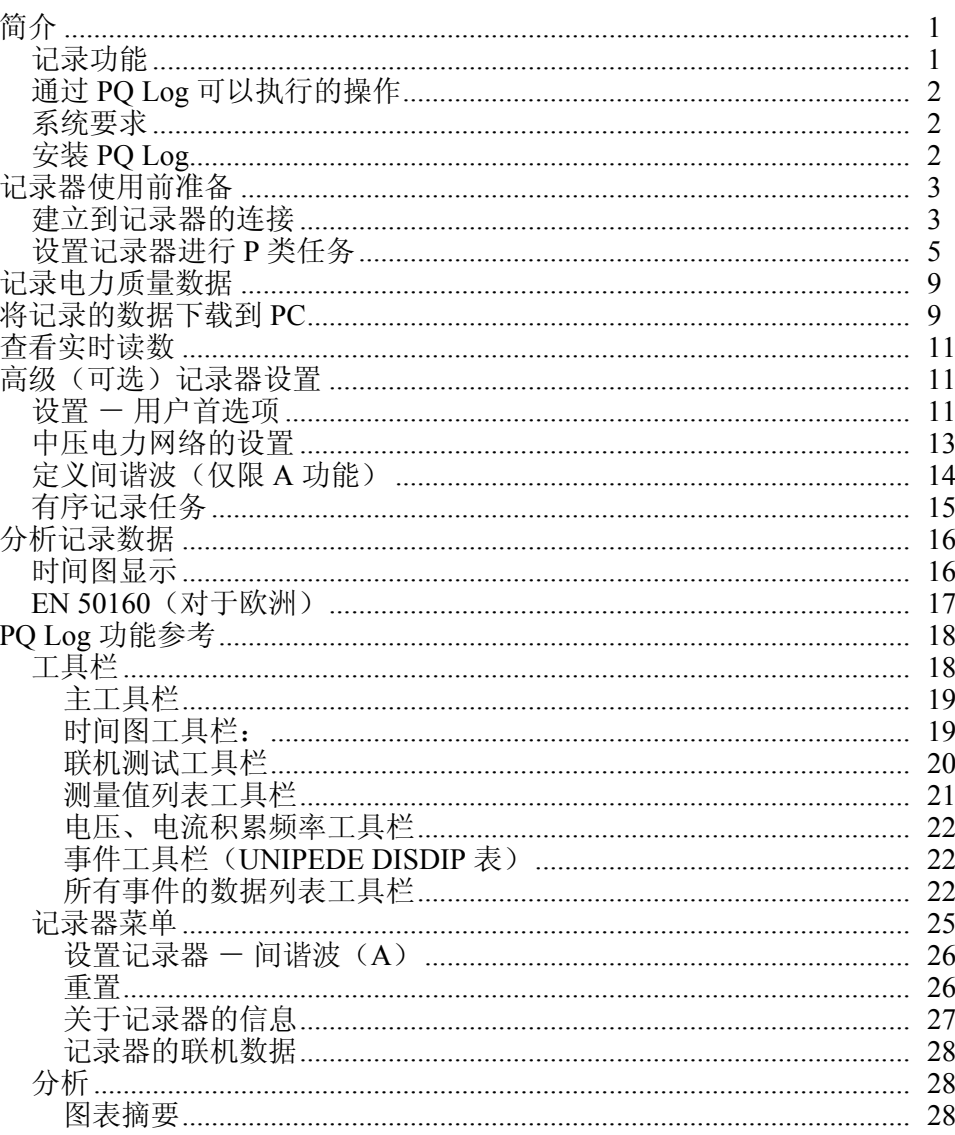

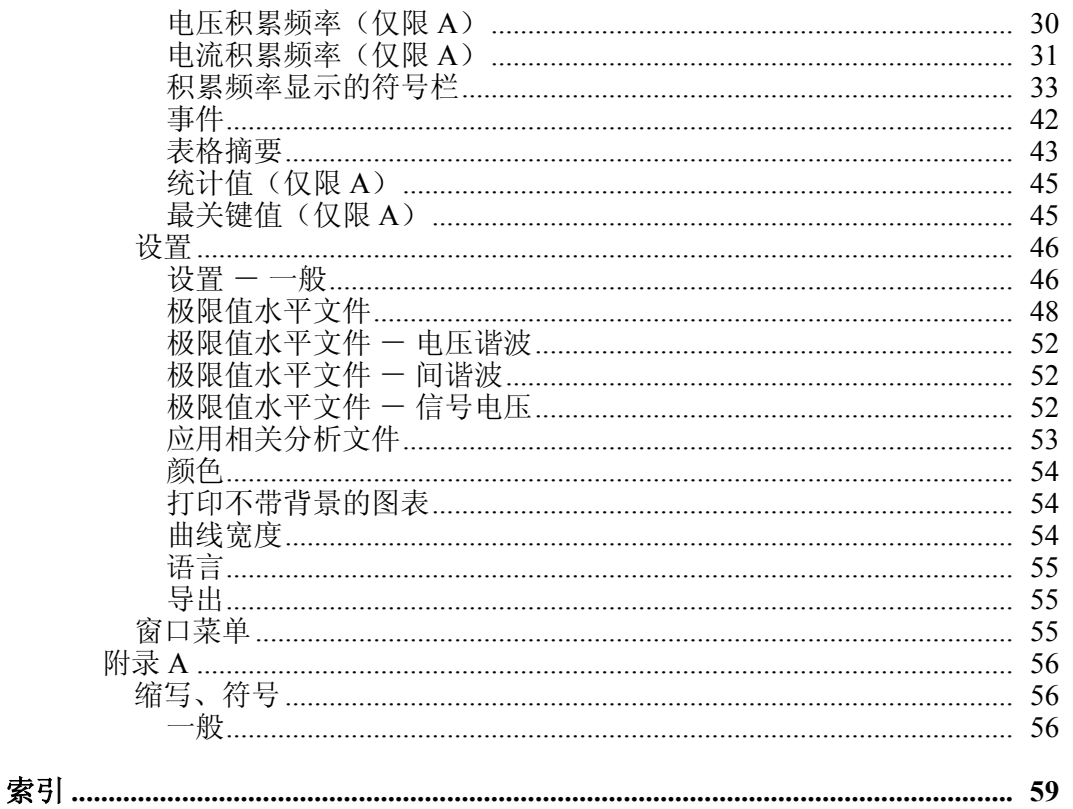

表目录

# 表格

# 标题

# 页码

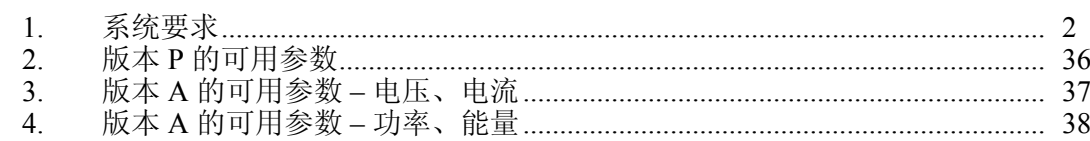

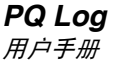

索引

# 图

# 标题

# 页码

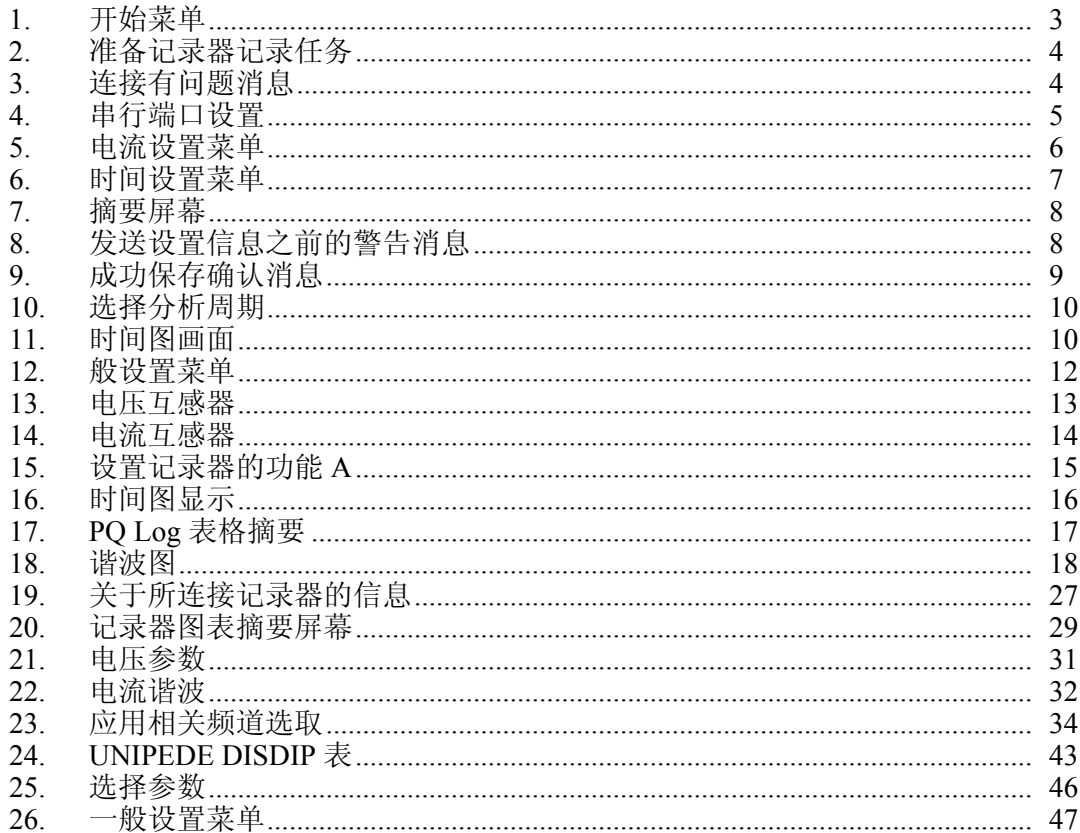

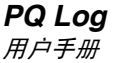

# *PQ Log PC Software for 1740 Series*

# <span id="page-8-0"></span>简介

Fluke 1740 系列记录器监测中、低压配电网络的电力质量,并查找和定位网络中的 干扰与故障。本手册中的"记录器"是指 1744 型或 1745 型。

记录器最多可测量 3 个电压和 4 个电流。记录值在您选择的连续平均周期内保存。 您可以使用 PQ Log 软件以图形或数字格式评估测量值。

PQ Log 是用于 1740 系列记录器的 PC 版应用软件。PQ Log 与 MS Windows® NT、 2000 和 XP 兼容。PQ Log 为记录器做好使用准备,并从记录器接收下载的数据。 所记录的数据可以传送到 PC 机, 供进行图形化和表格化评定, 或将数据导出到电 子数据表,以及生成可打印的报告。

### 记录功能

1744 型和 1745 型具有两类记录功能: 记录功能 A (高级) 和记录功能 P (电 力)。功能 A 包含全套参数,而功能 P 提供依照负载研究和基本电力记录要求优 化的记录能力。功能 P 包含功能 A 中除电压谐波和电流谐波及间谐波以外的所有 参数。1743 型仅提供记录功能 P。

记录功能参数:

- 每个相位的电压有效值(平均,最小和最大值)
- 每个相位及中性线的电流有效值(平均、最小和最大值)
- 电压事件(骤降,骤升和中断)
- 功率(kW, kVA, kVAR, 功率因数,  $\phi$  的余弦)
- 能量,总能量
- 闪变 $(Pst \overline{R}, \overline{H})$ ,  $Plt K$ 期
- 电压 thd (总谐波失真)
- 电流 thd (总谐波失真)
- 电流 CF(波峰系数)
- 电压谐波,最多第 50 次(*P* 功能不适用)
- 电压间谐波(*P* 功能不适用)
- 电源信号电压
- 电压不平衡(正序/负序谐波)
- 行频(电源频率)

## <span id="page-9-0"></span>通过 *PQ Log* 可以执行的操作

通过 PQ Log 可以执行的操作有:

- 为记录器做好使用准备,连接到记录器,或提前
- 监测来自记录器的实时数据
- 将记录的数据下载到 PC
- 查看、打印和导出所有频道的时间图
- 应用相关分析(为完成各种不同的典型分析任务而要绘制成图表的 参数集)
- 执行谐波研究
- 执行统计分析
- 生成数据表
- 打印表格、图形以及综合的、格式化的报告
- 将数据导出到 ASCII 文件
- 当 Fluke 网站上提供新的发行版时升级记录器的固件(操作软件)
- 根据欧洲标准 EN 50160,对测量值执行标准化分析

#### 系统要求

表 1 显示了 PQ Log 软件的最低计算机要求。

表 **1.** 系统要求

| PQ Log 的 PC 配置                                 | 必需           | 推荐            |
|------------------------------------------------|--------------|---------------|
| 可用磁盘空间                                         | 10MB         | > 50MB        |
| 光驱                                             | О            |               |
| 监视器                                            | 800 x 600 象素 | 1024 x 768 象素 |
| 串行接口, 或串行到 USB 接口适配器和 USB 适<br>配器制造商的适配器驱动程序软件 | О            |               |
| Windows <sup>®</sup> NT、2000、XP 或更高的版本         | О            |               |
| 彩色打印机                                          |              | О             |

#### 安装 *PQ Log*

将记录器的产品光盘插入到光驱中。如果光驱配置为自动运行,则会自动开始安 装。如果没有,则启动光盘上的 Launch.exe 程序。遵循屏幕上的指示信息,选择 自己的语言安装 PQ Log。

# <span id="page-10-0"></span>记录器使用前准备

PQ Log 和本手册将记录过程称为"任务"。一项任务就是一组记录器设置,用来针 对某个记录过程对记录器进行配置。除了将设置保存在记录器中以外,您还可以将 设置保存为 PC 上的模板文件,以供将来重新调用。以下指示信息带您了解记录器 的整个设置过程。

# W X 警告

### 为避免触电或对设备造成损坏,在对记录器进行任何连接之前,请阅 读并遵循 **1744/1743** 或 **1745** 用户手册中的安全警告和小心提示。

# 建立到记录器的连接

将记录器连接到电源,并使用随记录器提供的原厂串行电缆将记录器连接到 PC 的 串行接口,然后继续。如果要使用串行到 USB 转换电缆,请首先安装随转换电缆 提供的驱动程序,然后将原厂记录器串行电缆和适配器连接到 USB 接口。

注意

**随记录器提供的红色串行电缆是特殊电缆 ——它是空调制解调器电** 缆,它的 *TX* 与 *RX* 线交叉。这使得记录器能与调制解调器或 *PC* 配套 使用。

要建立与记录器的连接:

- 1. 启动 PC。
- 2. 从"开始/程序/Fluke/PQ Log"选择 PQ Log 程序图标 (2), 从而启动 PQ Log。PQ Log 开始菜单出现:

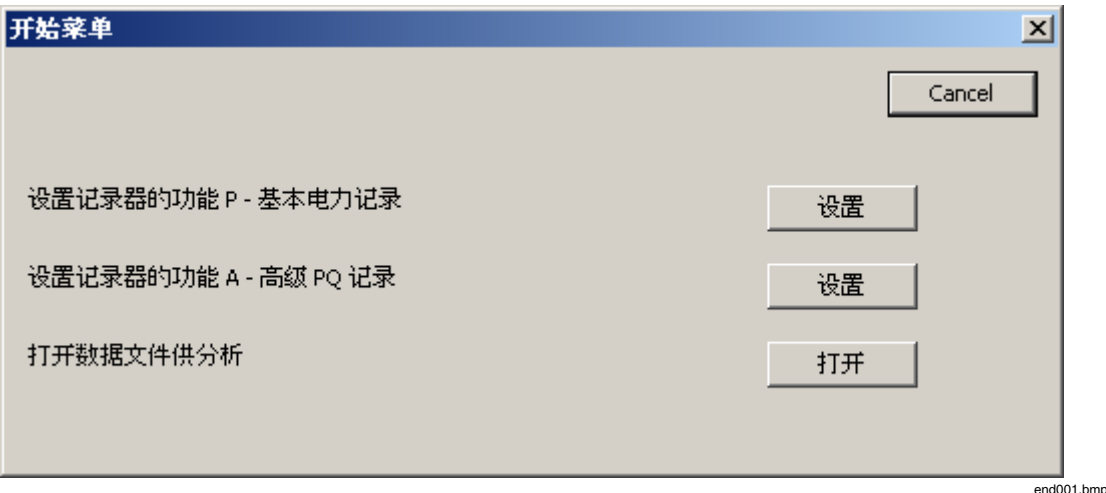

#### 图 **1.** 开始菜单

- 3. 单击"设置记录器的功能 P 基本电力记录"旁边的"设置"按钮。
- 4. 确认是否出现类似以下所示的屏幕。这意味着 PC 和记录器之间的通信正 常。

<span id="page-11-0"></span>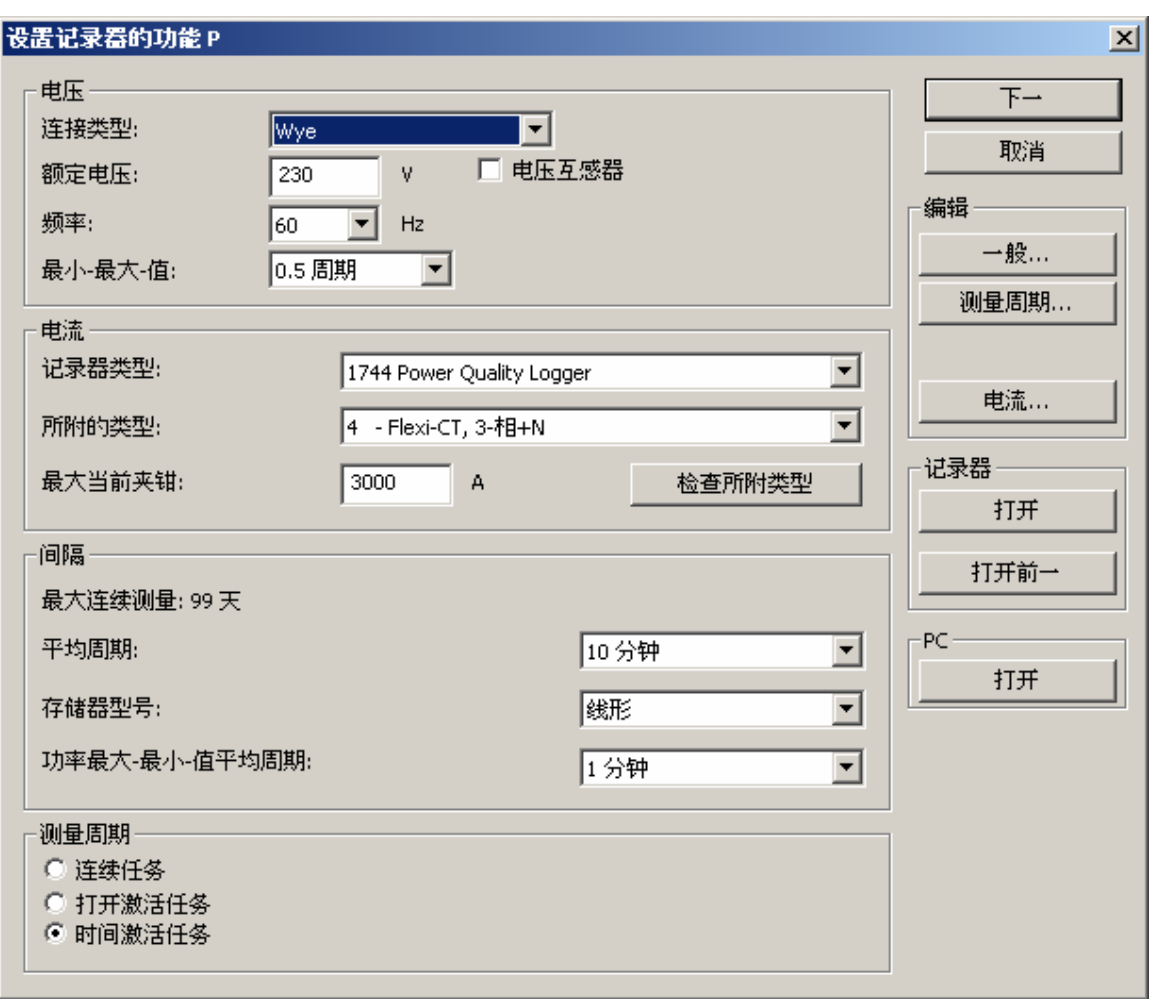

图 **2.** 准备记录器记录任务

end002.bmp

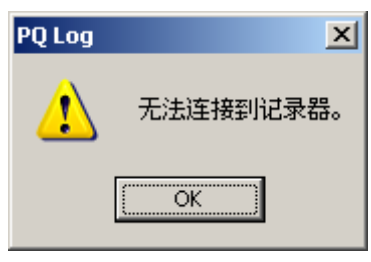

图 **3.** 连接有问题消息

5. 如果出现以下屏幕,则说明记录器连接有问题。

end003.bmp

6. 如果 PC 未连接到记录器,请依次尝试它们,直到找到连接记录器的串口。 您将在"设置/一般设置"下找到此设置。以下图片显示"一般设置"菜单的通 信设置部分。

<span id="page-12-0"></span>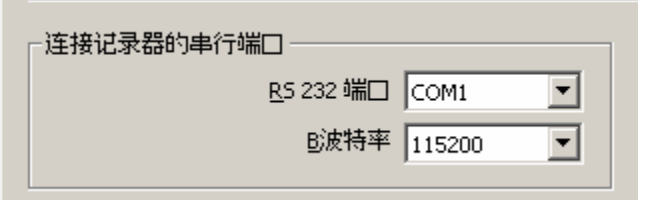

end004.bmp

#### 图 **4.** 串行端口设置

# 设置记录器进行 *P* 类任务

如果 PQ Log 已连接到记录器,则记录器会自动识别记录器类型和已连接的电流探 头类型。要设置 P 类记录器任务:

- 1. 确保 PC 在与记录器通信。从上面的步骤 3 开始, 如下为记录任务设置记录 器参数, 从"设置记录器的功能 P"菜单的顶部开始。
- 2. 输入额定电压。这可能是相位与中性线之间的电压或相间电压。
- 3. 从"频率"下拉菜单中选择 50 Hz 或 60 Hz。
- 4. 从下拉菜单中选择"连接类型"。在这里,您可以从一列选项中,将记录器 设置为三角型(3线)或 Y 型(星型或 4 线), 或者其它电力配置。
- 5. 从下拉列表中选择最小-最大-值。这决定了捕获最大/最小电压有效值的平 均周期,以供稍后显示。某些标准需要特定的最小/最大平均周期。最短设 置是 0.5 周期,这是在测量整个测量平均周期内发生的绝对最高值和最低 值时对灵敏度要求最高的设置。(测量平均周期在图 2 中选择。)
- 6. 单击菜单右侧的"电流"按钮。会出现"电流"菜单。

<span id="page-13-0"></span>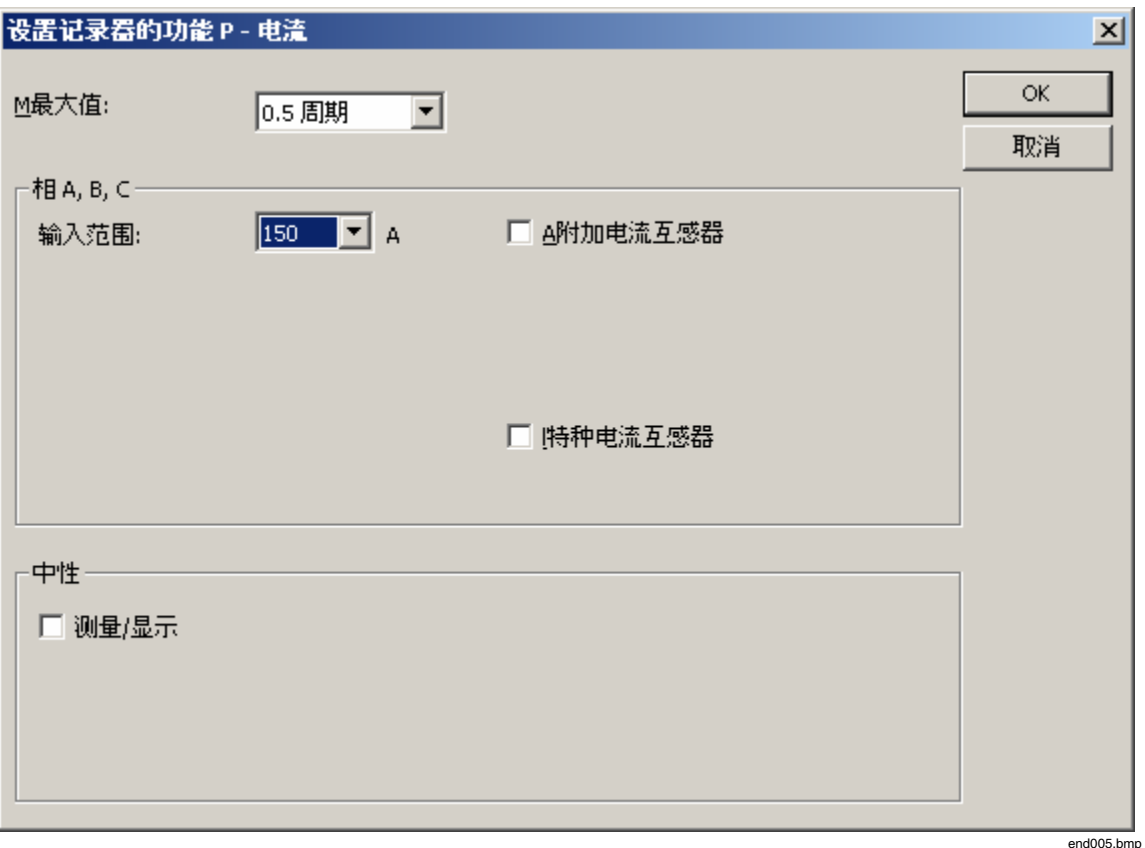

#### 图 **5.** 电流设置菜单

- 7. 从下拉列表中选择电流最小-最大值。这是仅针对电流的平均周期的独立设 置。在稍后的数据分析期间,当您选择查看发生最大电流时的电压时,将 会用到此设置的效果。
- 8. 如果使用 Flexi-Set 电流探头, 您可以选择灵敏度范围。从下拉列表中选择 想要的一个值。
- 9. (可选)选择"测量"(Measure)或"计算"(Calculate),确定 PQ Log 如何 **得出它要显示的中性线电流的数据。有时选择"计算"(Calculate)很有用,** 即使中性线电流探头连接到中性馈电线上。当您想要以与电能表相同的方 式测量电源,而电能表使用计算的中性线值时,就是这种情况。
- 10. 单击"确定", 您会返回到"设置记录器的功能 P"菜单。从下拉列表中选择 ì平均周期î。请注意不同的设置如何影响可用的记录时间。如果选择 1 秒,可用的记录时间最短,但所得到的数据最详细。选择您希望数据要符 合的电力质量标准所必需的设置,或者选择能在记录过程的时间周期内能 向您提供最详细数据的设置。
- 11. 选择是想要让记录器在存储器已满时退出记录(线形), 还是连续保持记 录,而用新的数据覆盖最旧的数据(循环)。
- 12. (可选)从下拉列表中选择功率最大-最小值测量平均周期。
- 13. 选择您想要如何控制记录过程的开始和结束时间:
- <span id="page-14-0"></span>• 连续任务 一记录器在接收到您现在填入的设置信息之后马上开始记 录。
- 打开激活任务 当您按位于记录器正面的"开始"(START) 按钮时, 记录器开始记录,当您再次按该按钮时结束记录。
- 时间激活任务 一记录器等到设定的开始时间到时开始记录, 等到设定 的结束时间到时停止记录。如果选择时间激活任务,您需要在以下菜单 中填写开始时间和结束时间。此菜单在您选择时间激活任务单选按钮时 出现。

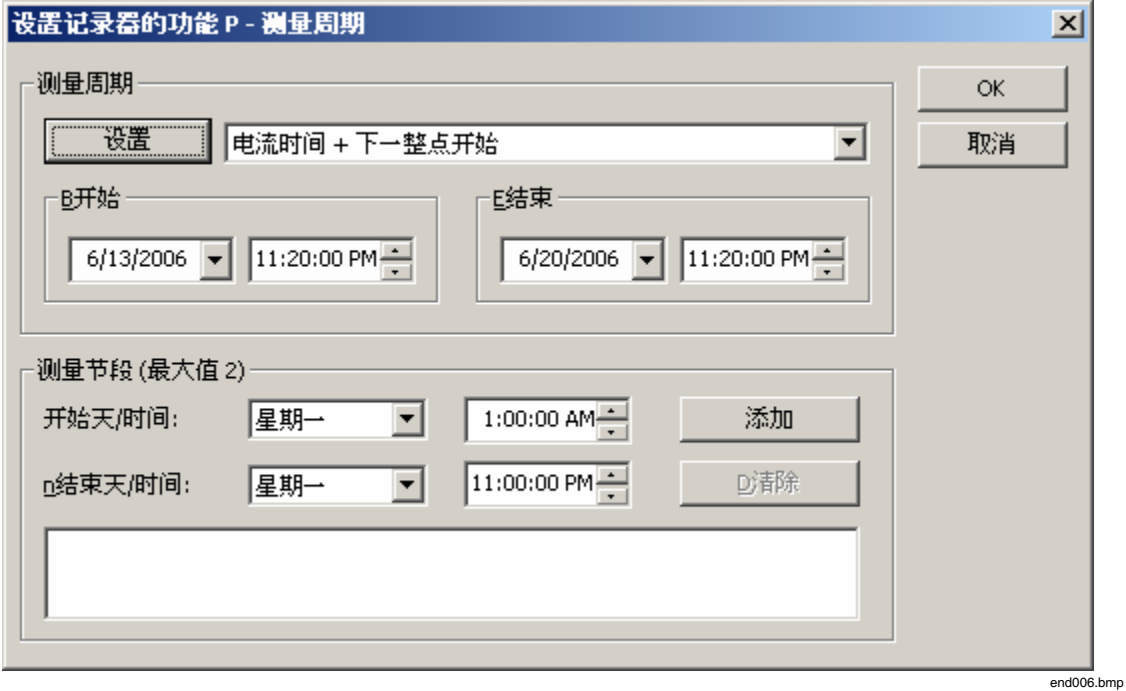

#### 图 **6.** 时间设置菜单

14. 单击"下一"按钮。会出现确认屏幕,允许您检查打算加载到记录器或作为 模板保存到 PC 上的设置。

<span id="page-15-0"></span>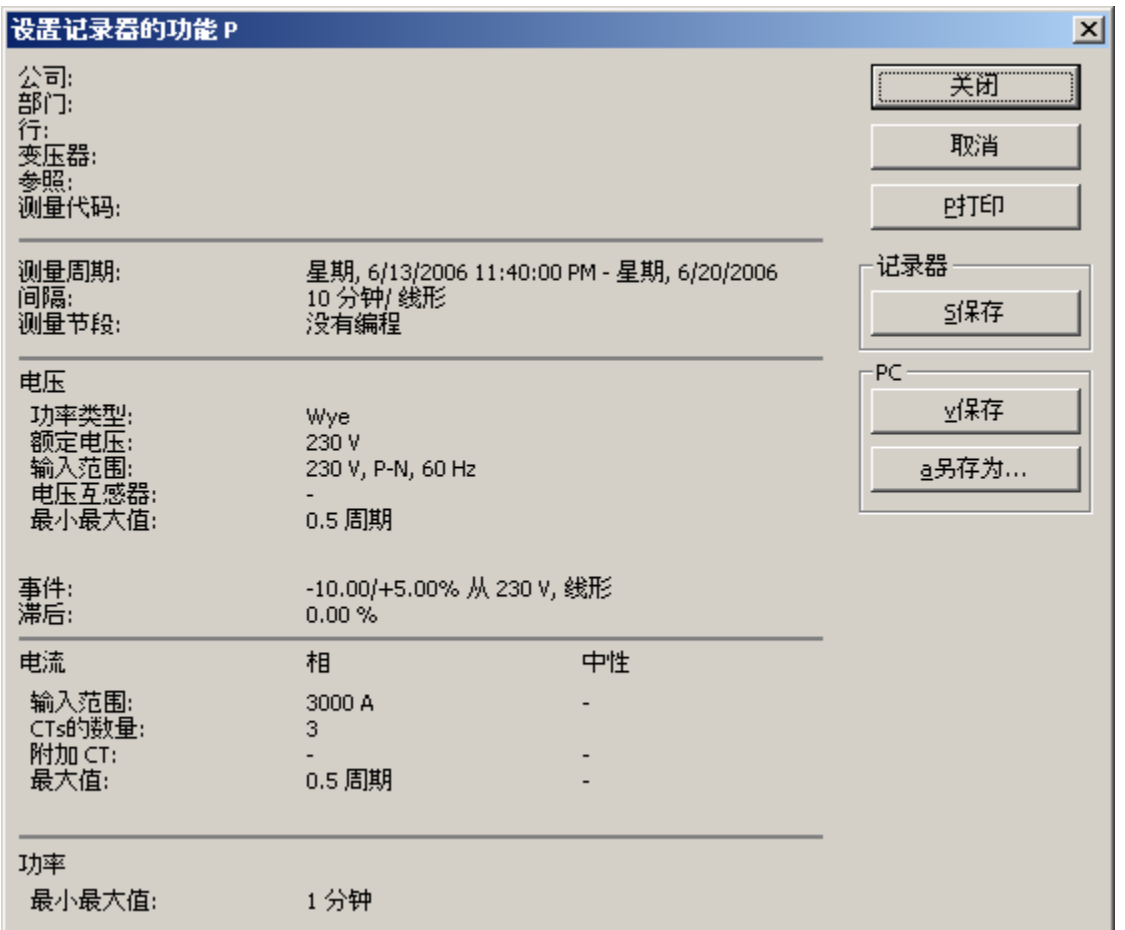

#### 图 **7.** 摘要屏幕

15. 一旦您认为设置正确而感到满意, 请单击 PC"保存"或"另存为"按钮, 将这 些设置保存到模板,以供将来重新调用。要将设置数据写到记录器,请单 击记录器"保存"按钮。如果想要确保不会删除任何重要数据,请在将任务 设置信息发送到记录器之前,将重要数据下载。

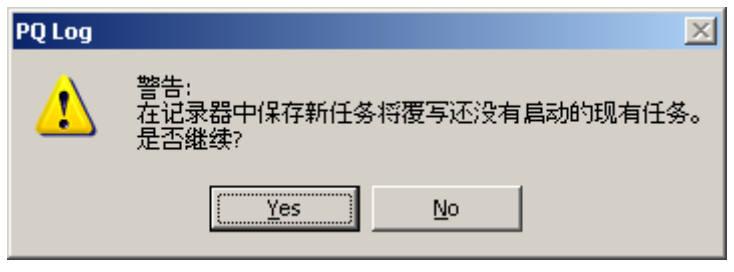

end008.bmp

end007.bmp

#### 图 **8.** 发送设置信息之前的警告消息

16. 单击"是"(继续)按钮。会有一条消息告诉您已成功保存这些设置。

<span id="page-16-0"></span>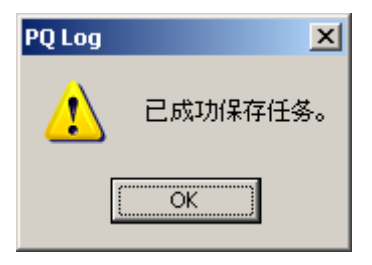

图 **9.** 成功保存确认消息

end009.bmp

注意

如果在*ì*设置*/*一般*î*菜单中选中了*ì*自动时间同步*î*框,则每次您将设 置信息写到记录器时,*PC* 时钟的日期和时间会传送给记录器。

记录电力质量数据

# W X 警告

### 为避免触电或对设备造成损坏,在对记录仪进行任何连接之前,请阅 读并遵循 **1744/1743** 或 **1745** 用户手册中的安全警告和小心提示。

一旦在记录器内保存了记录器设置数据,就将记录器与 PC 断开,并如记录器用户 手册中所述将电压导线和电流探头连接到要测量的配电系统。当电源从记录器断开 时,记录器设置和记录的数据会保留在记录器的存储器中。

如何开始和结束记录过程取决于如何设置测量周期按钮 —— 连续任务、打开激活 任务或时间激活任务。

# 将记录的数据下载到 *PC*

在完成测量之后或任务处于活动状态时,您可以将存储在记录器中的已记录数据转 移到 PC 上。此操作不会中断正在进行的记录活动,因此您能随时执行。

要将记录的数据下载到 PC:

- 1. 将记录器连接到 PC 机的串口。选择菜单"记录器>读取结果",或从工具栏 单击 $(\overline{\overline{\mathbb{R}}})$  按钮。
- 2. 为记录的数据文件指定名称和路径。
- 3. 单击"保存", PQ Log 会将测量数据从记录器传送到 PC。当数据从记录器 传递到 PC 时, 您会在屏幕上看到进度条。
- 4. 数据传送可能会耗时数秒或数分钟,这取决于波特率和数据量。
- 5. 一旦数据下载到了 PC,请从下载的数据中选取一个时间周期,以保存到要 进行分析的数据文件中。选择短于记录周期的时间周期不会删除任何数 据。请参见图 10, 查看此周期选择的显示范例。请参阅"分析记录数据"一 节,了解一般如何使用时间图,以及如何分析数据文件中的数据。

<span id="page-17-0"></span>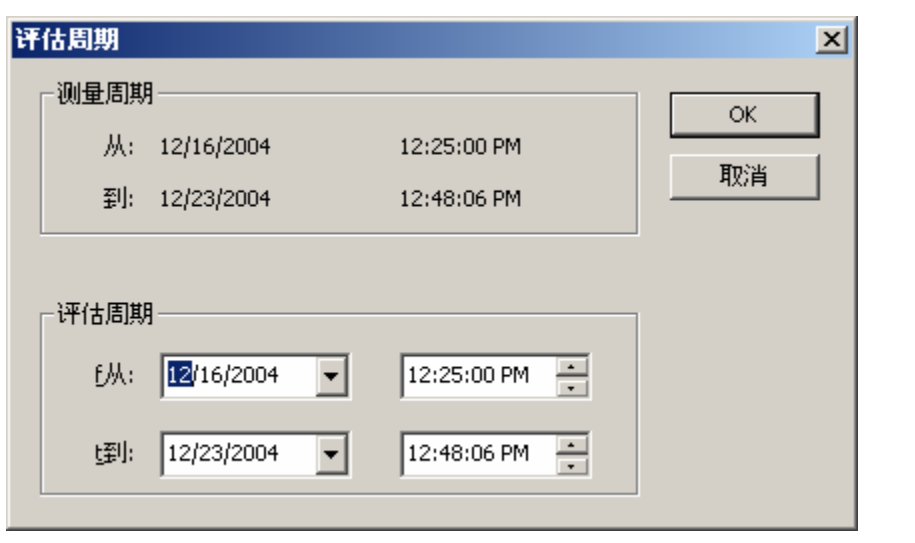

图 **10.** 选择分析周期

end009a.bmp

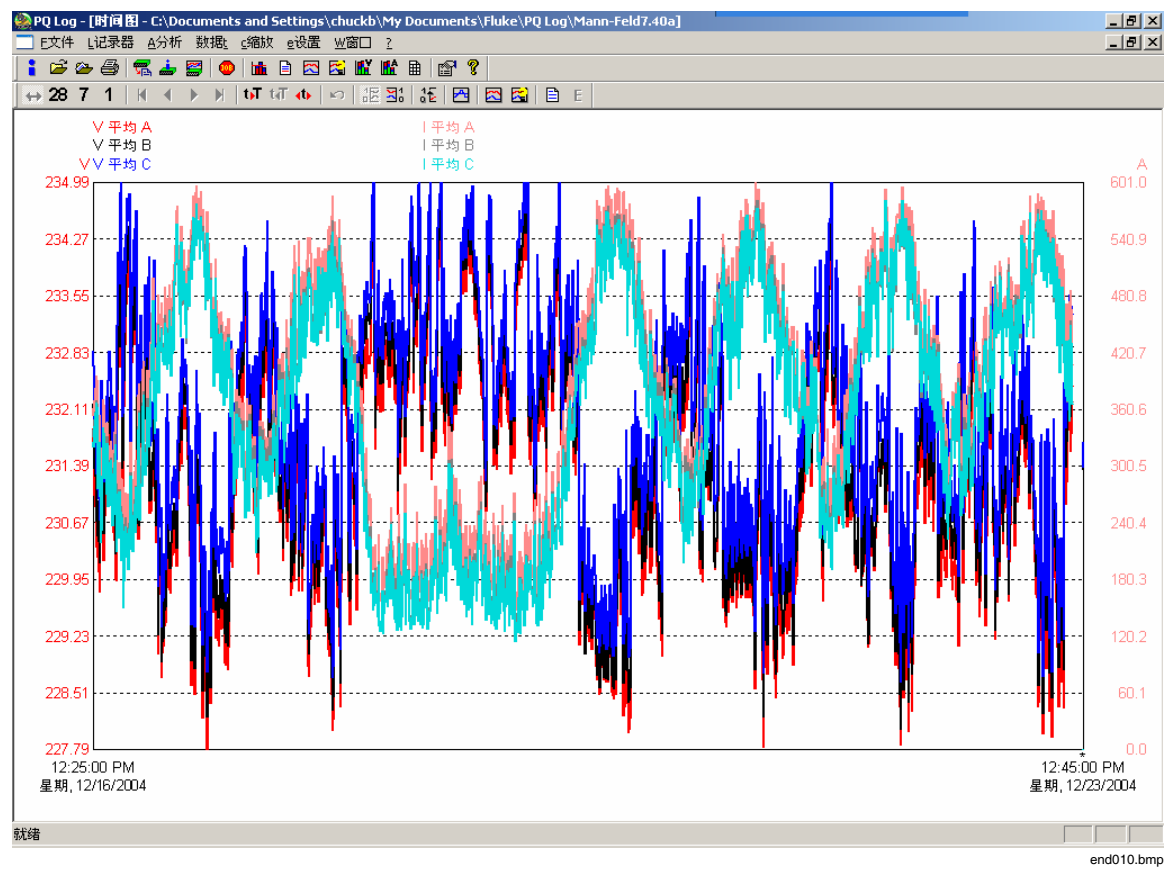

图 **11.** 时间图画面

# <span id="page-18-0"></span>查看实时读数

您可以查看实时读数,以确保正在记录的数据有用,以及设置和电流探头量程正 确。要查看实时读数:

- 1. 在记录处于活动状态时, 将 PC 连接到记录器。
- 2. 单击 ( ) 图标, 或从记录器菜单中选择"记录器的联机数据"。会有一个条 形图,显示来自任何选择要查看频道的数据。

您可以监测几乎所有参数,尽管闪变(Plt)和最小/最大值不可用。闪变(Pst)显 示 5 秒值。对于所有其它参数,显示 200 毫秒值。

屏幕上出现一个条形图,它以约1秒左右的间隔进行更新,该时间取决于数据传输 速度和 PC 的反应时间。PQ Log 将条形图数据在存储器中保留大约 17 分钟, 然后 覆盖掉较旧的值。

用于时间和 y 轴缩放的按钮有:

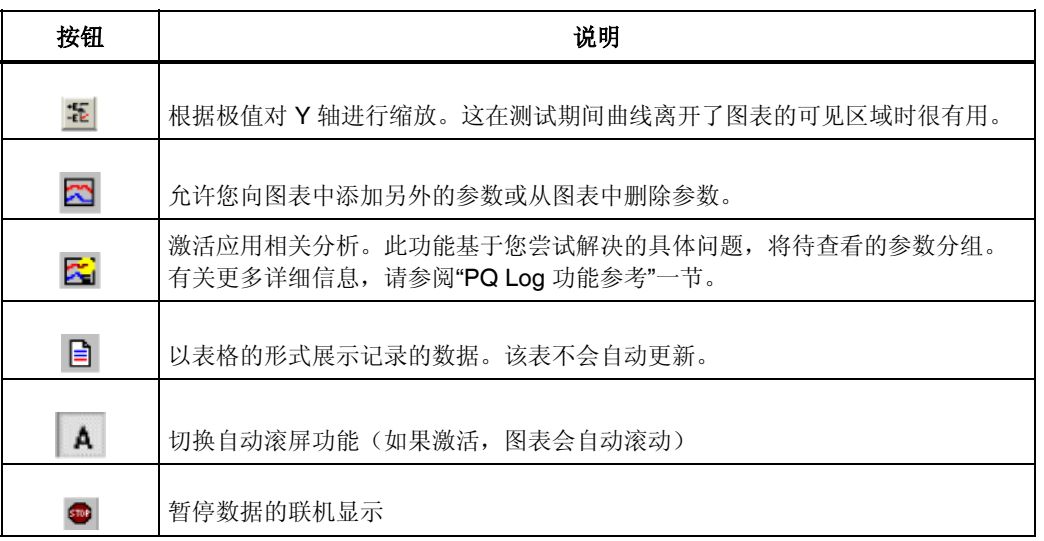

注意

只要联机测试处于活动状态,就不可能与记录器通信,因为串口已被 占用。您可以从菜单栏选择"文件*>*打印文档"来打印条形图。

# 高级(可选)记录器设置

前面的设置步骤是执行记录过程所需的最基本操作。下面解释您可以指定的其它记 录器设置。

# 设置 - 用户首选项

设置菜单提供以下选项:

- 设置事件极限值(触发值)
- 选择"应用相关分析"模板
- 选择时间图迹线的颜色
- 选择语言

在"设置"菜单的"一般"下,下面的屏幕向您提供了以下选项:

<span id="page-19-0"></span>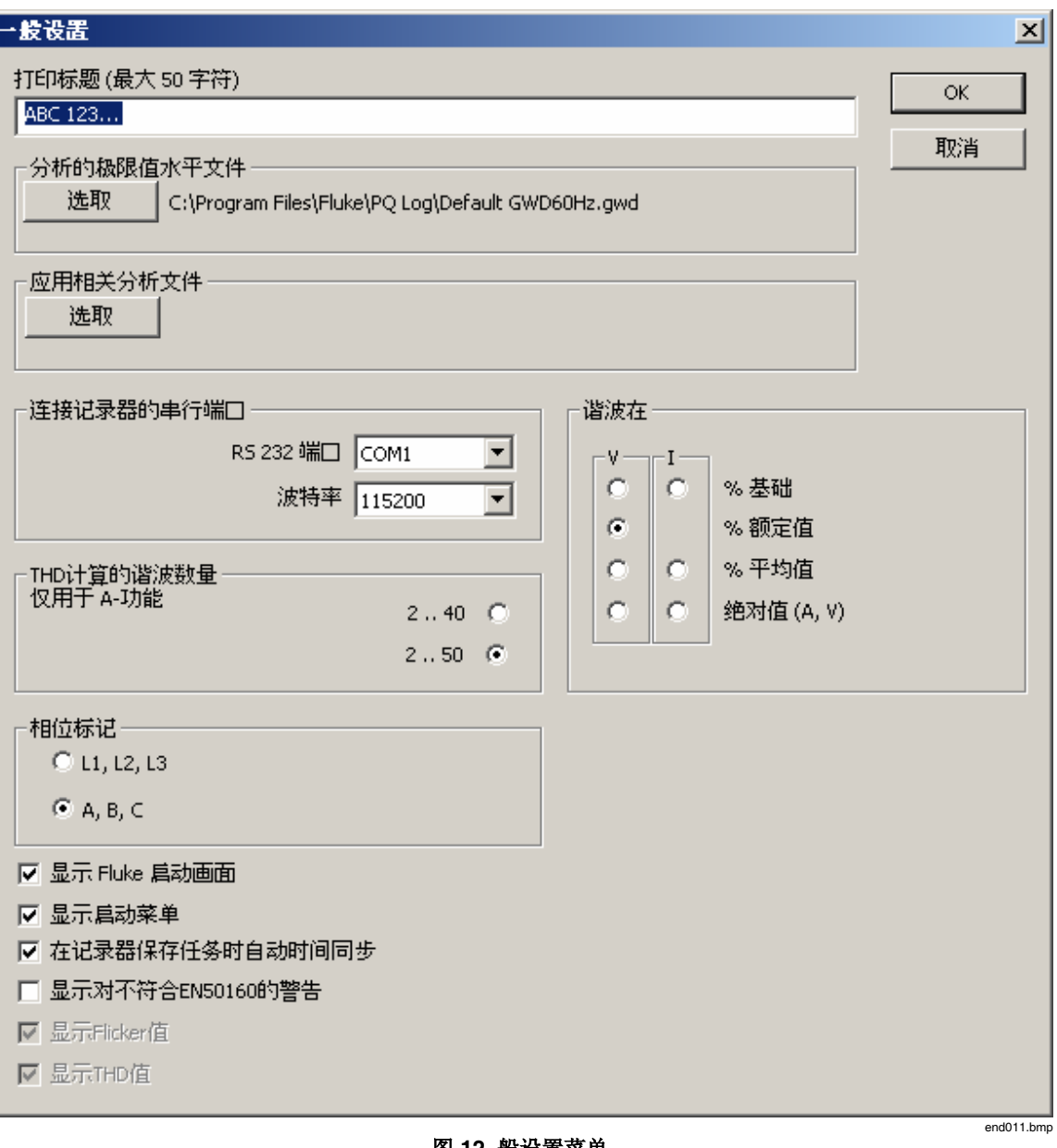

图 **12.** 般设置菜单

- 要打印在自动报告上的标题
- 串行端口和波特率
- 谐波读数的计算方法(仅限 A 功能)
- Thd 计算中包含的谐波次数(40 或 50) (仅限 A 功能)
- 相位标记(显示"L1、L2 和 L3"或"A、B 和 C")
- 关闭启动 PQ Log 时启动画面的自动显示
- 打开或关闭每次将新任务的设置写到记录器时将 PC 的内部实时时间/日期 设置传送到记录器的内部实时时钟
- <span id="page-20-0"></span>• 打开或关闭记录周期不符合欧洲 EN 50160 标准时的警告信息显示
- 在数据分析期间打开或关闭闪变和 thd 值

### 中压电力网络的设置

当准备使用记录器时,您可以输入电压和电流的比,从而计算和显示初级端的值。 例如, 在 14 kV 三角形电力网络中, 电压互感器(PT) 的初级端可能为 14 kV 电 势,而次级端可能为 100 V 电势。可能有一个变比为 1000 A 比 5 A 的电流互感器 (CT)。要使记录器能够在 14 kV 和 1000 A 范围内显示读数:

1. 在"设置记录仪的功能 P"屏幕中, 选中位于屏幕顶部的"电压互感器"框。会 显示初级电压和次级电压的输入框。如下所示输入电压:

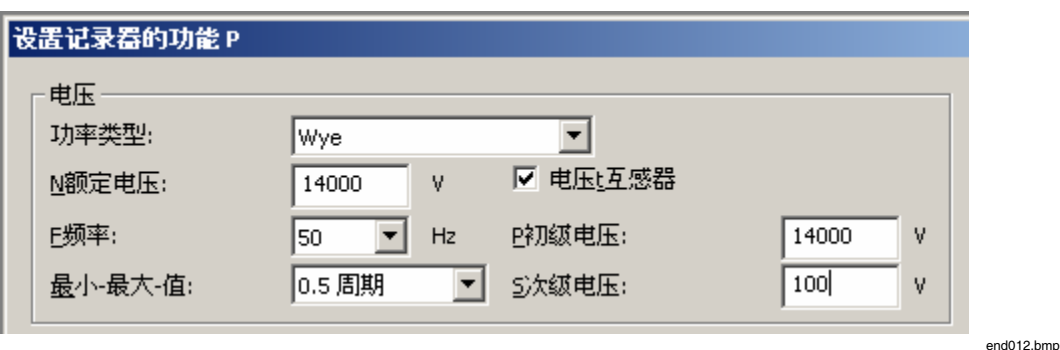

图 **13.** 电压互感器

2. 打开"电流"菜单。选中"电流互感器"框,然后如下所示输入初级电流 和次级电流:

<span id="page-21-0"></span>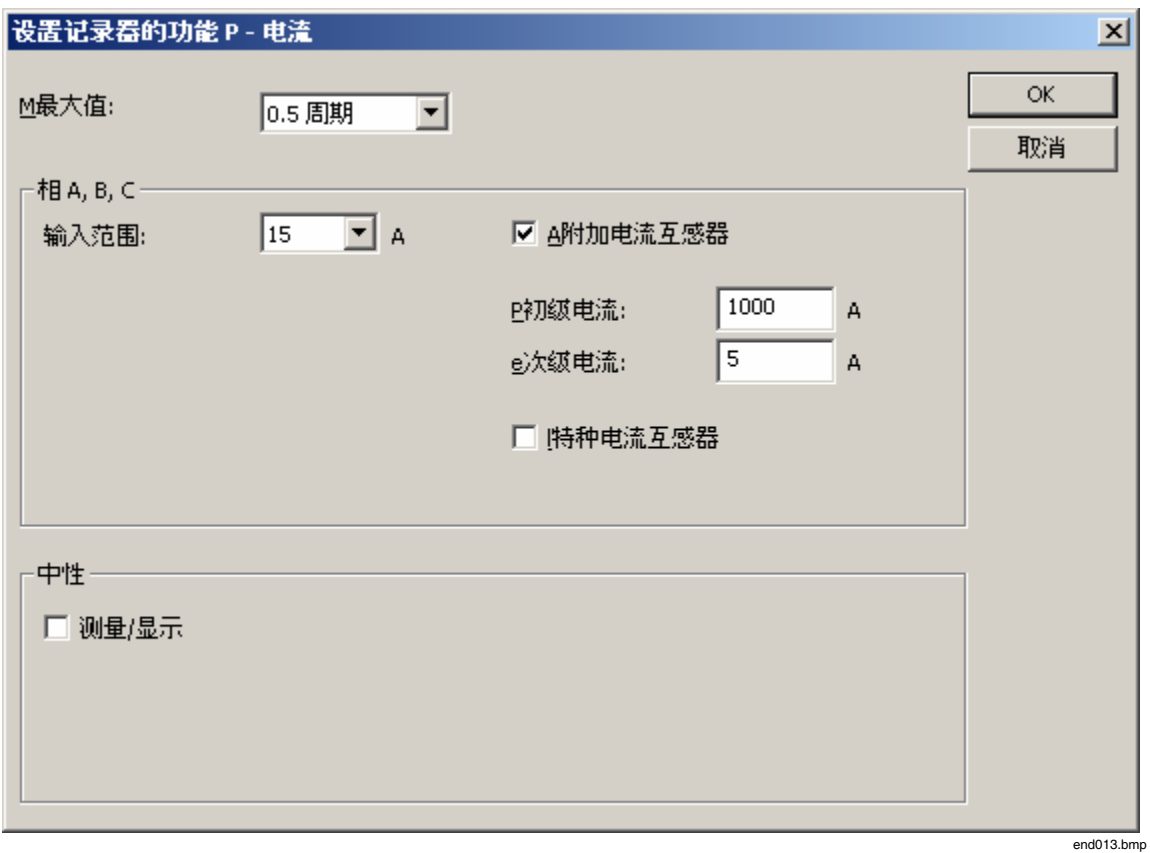

#### 图 **14.** 电流互感器

### 定义间谐波(仅限 *A* 功能)

记录器使用间谐波计算来测量电源信号,或波纹控制信号。欧洲的某些地区使用这 些信号,来控制工业设备和照明。间谐波的记录为可选项目。要定义待记录的间谐 波:

1. 从"设置记录器的功能 A"屏幕,单击 "编辑间谐波"。会出现一个屏幕,通 过该屏幕可以定义波纹控制信号和间谐波。

您可以在这里选择波纹控制信号的频率,赋予信号一个描述性名称,以及 选择信号的测量方法。

<span id="page-22-0"></span>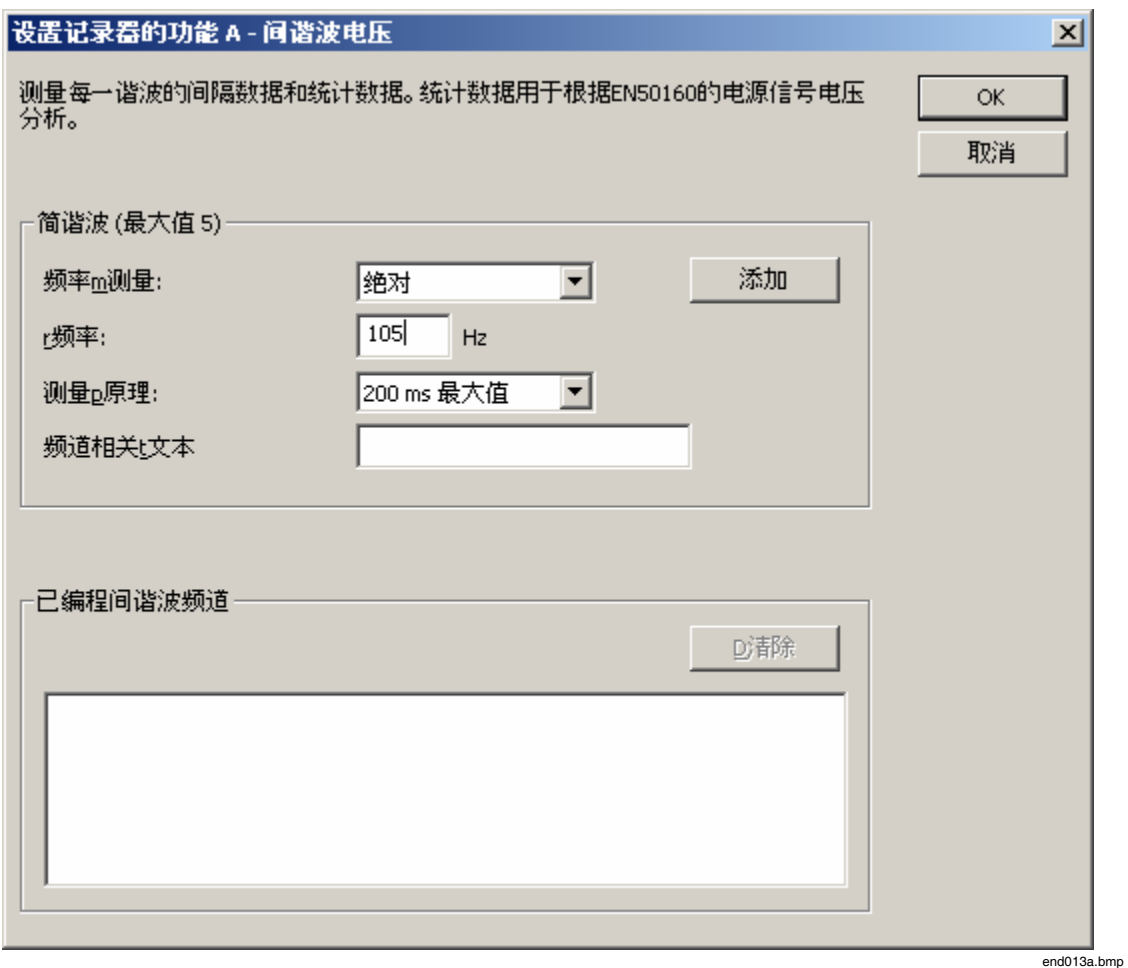

图 **15.** 设置记录器的功能 **A** 

2. 输入当地电力设施波纹控制信号的频率,或者要监测的间谐波的频率。可 以有五个不同的频道(频率)。

# 有序记录任务

1744/1743 型和 1745 型电力质量记录器可以按顺序处理相同类型(都是 P 或者都 是 A) 的两个测量任务: 在一个测量任务处于激活状态时, 先前任务的设置数据会 暂时保留在存储器中。通过选择"菜单>记录器>关于记录器的信息",您可以随时 检查这些任务的"运行"或"完成"状态。单击工具栏上的"信息"按钮 ( ) 也 允许您检查任务状态:

- 记录器名称
- 日期/时间

注意 检索数据不会影响记录任务。在数据传送期间,记录器将连续记录时 间间隔和事件数据,处于活动状态的任务不会中断。

# <span id="page-23-0"></span>分析记录数据

注意 检查是否选择了合适的极限值文件。使用菜单"软件设置>一般>为分 析选择极限值文件"。

"Default GWD60 Hz.gwd"用于 60 Hz 系统的应用场合。

"EN 50160.gwd"是针对 EN 50160 中定义的极限值预设的。

"50160\_61000-2-2.gwd"包含适用于 50次谐波以内的极限值(依照 IEC 61000-2- 2)

## 时间图显示

当您首次打开数据文件进行分析时,会显示一个时间图。请见图 16。

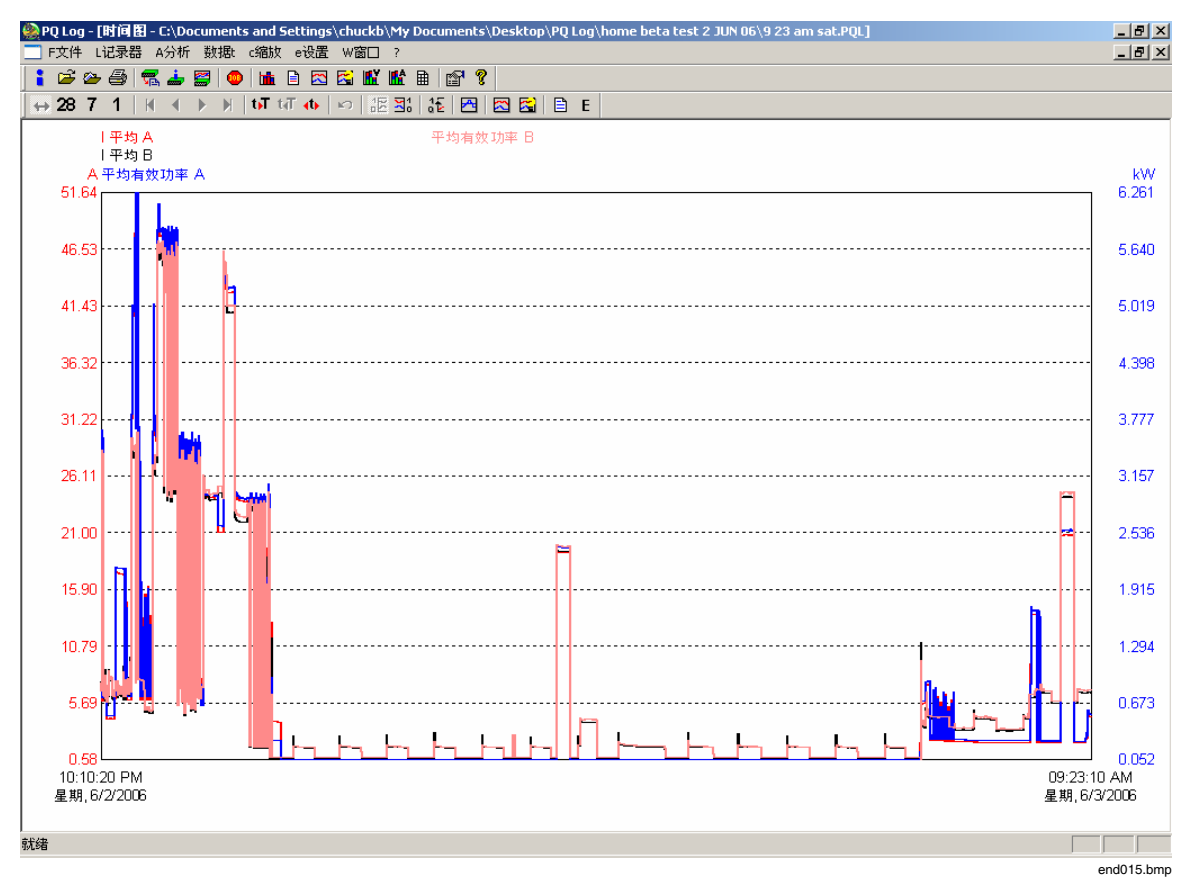

#### 图 **16.** 时间图显示

请参阅"PQ Log 功能参考"一节,了解如何查看各个不同参数,以及如何操控 x 和 y 轴范围。该节解释了用于操控时间图显示的图标和菜单。

#### <span id="page-24-0"></span>*EN 50160*(对于欧洲)

此视图提供对测量参数的统计分析。从该图,我们可以看到哪些测量变量超过了在 极限值文件中设置的极限值(默认:依照 EN 50160)。

每个测量行中的测量值(电压变动、中断、事件、谐波和闪变)都根据量进行分 类。在功能 P 中, 有代表电压 thd(总谐波失真)的条形, 有代表长期闪变 Plt 的 条形"闪变"。

所有测量值的 95% 小于或等于 95 % 值。剩下 5 % 的测量值超过此值, 但必须小于 100% 极限值。这样,95 % 值提供了关于测量值分布的统计信息。

另见"PQ Log 功能参考"一节。

ì文件>打印文档î菜单可用来打印此图。

可使用"分析>表格摘要"菜单对数据进行分析:

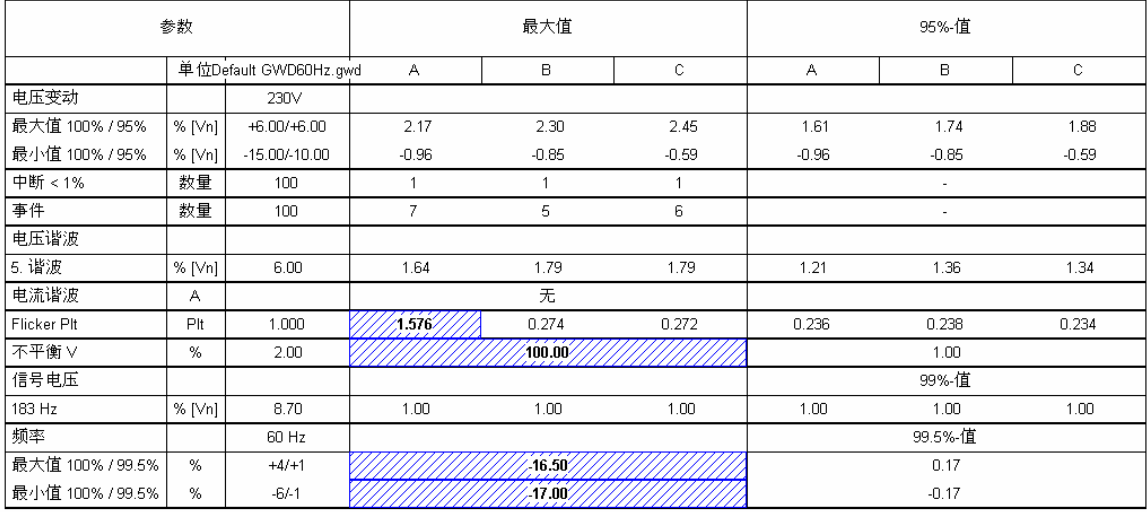

最大值超过极限值 95% (99.5%) - 值超过极限值

图 **17. PQ Log** 表格摘要

end015a.bmp

要分析单个谐波,请选择"分析>积累频率"或相应的图标。下图中显示了谐波及 所有其它具有定义极限值的频道。

<span id="page-25-0"></span>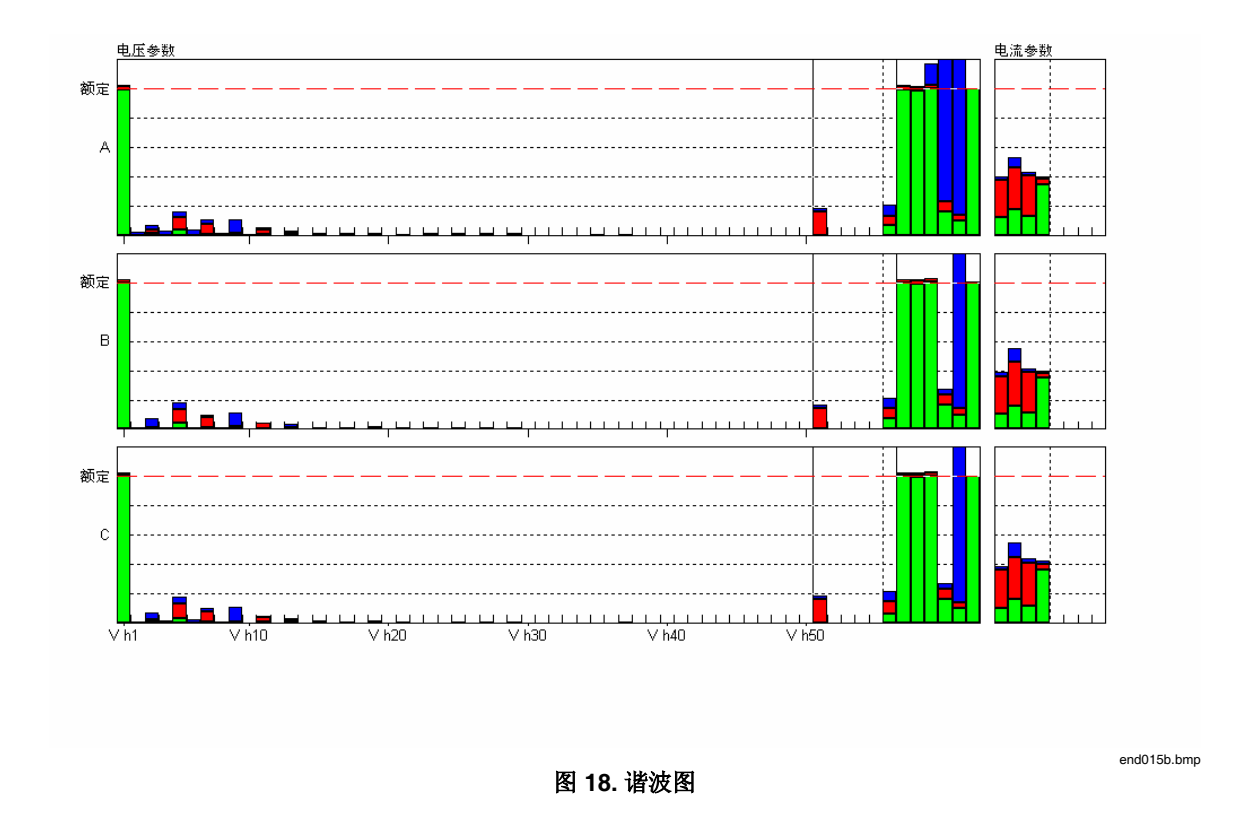

从该图中,可以看出哪些相位上的哪些谐波超过了根据标准 EN 50160 确定的极限 值。

# *PQ Log* 功能参考

本节包含与 PQ Log 的选项和对话框有关的详细信息。它分成以下几个部分:

- 工具栏
- 选项菜单
- 记录器菜单
- 任务模板
- 分析
- 设置
- 窗口菜单

# 工具栏

有些选项可以直接从工具栏选择。单击相应的图标,会出现一个附加工具栏,以供 时间图和事件分析之用。

下面标有星号(\*)的符号只有在测量数据文件打开时才处于活动状态。

# <span id="page-26-0"></span>主工具栏

- 关于数据文件的信息\* ÷
- É 打开数据文件
- 重新打开数据文件 Ø.
- 直接打印\* e,
- 读取结果 圜
- 关于记录器的信息 الحقا
- 联机测试 霉
- 停止记录 108

**bit** 

 $\mathbf{z}$ 

 $\boxplus$ 

- 图表摘要\*
- 表格摘要\*  $\mathbf{B}$ 
	- 时间图\*
- 应用相关分析\* 肉
- 电压积累频率\* In.
- 电流积累频率\* **If** 
	- 事件, UNIPEDE DISDIP 表\*
- 软件设置  $\mathbb{S}^1$
- 信息 ୃକ

时间图工具栏:

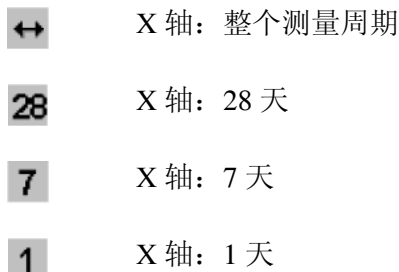

- <span id="page-27-0"></span> $\blacksquare$ 移至测量开始
- 前一时段  $\blacktriangleleft$
- $\blacktriangleright$ 下一时段
- 移至测量结束  $H$
- 放大时标  $\mathbf{F}$
- $\mathbf{R}$ 缩小时标
- 打开 X 轴缩放对话框 ₹¥.
- 撤销缩放  $\mathbf{K}$
- 絽 左侧缩放选择受影响
- 右侧缩放选择受影响 ষ:
- Y 轴缩放对话框 1된
- 显示/隐藏极限值 ya.
- 频道选取 Ŗ
- 应用相关频道选取 肉
	- 测量值列表
		- 显示能量(仅限功能 A 和功能 P)

# 联机测试工具栏

 $\blacksquare$ 

 $\mathsf E$ 

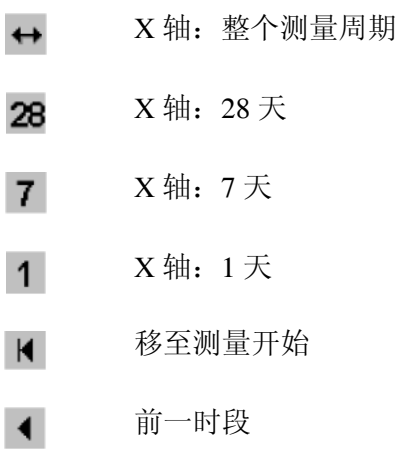

- <span id="page-28-0"></span> $\blacktriangleright$ 下一时段
- $H$ 移至测量结束
- 放大  $\mathbf{F}$
- 缩小  $14$
- ₹¥. 打开 X 轴缩放对话框
- 撤销缩放 k)
- 絽 左侧缩放选择受影响
- 右侧缩放选择受影响 耳.
- Y 轴缩放对话框 る
- 根据极值缩放 Y 轴  $\frac{1}{4}$
- ⚠ 显示/隐藏极限值
- $\mathbb{R}^2$ 频道选取
- 应用相关频道选取 肉
	- 测量值列表
- A 自动滚屏打开/关闭
	- 停止

# 测量值列表工具栏

 $\blacksquare$ 

stop.

仅打印一页  $\hfill\Box$ 打印整个测量周期 喩 打印 7 天...1 小时, 从实际时间开始  $1h$ 选择开始时间和周期  $\overline{\bullet}$  $\mathbb S$ 显示/隐藏间隔状态

# <span id="page-29-0"></span>电压、电流积累频率工具栏

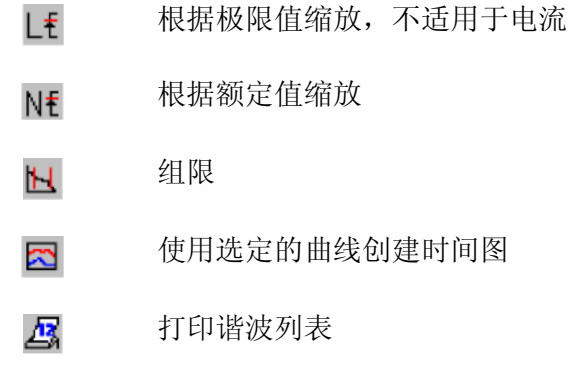

# 事件工具栏(*UNIPEDE DISDIP* 表)

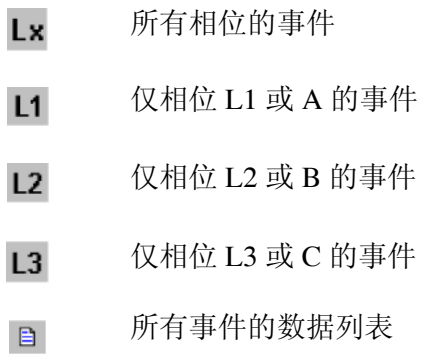

# 所有事件的数据列表工具栏

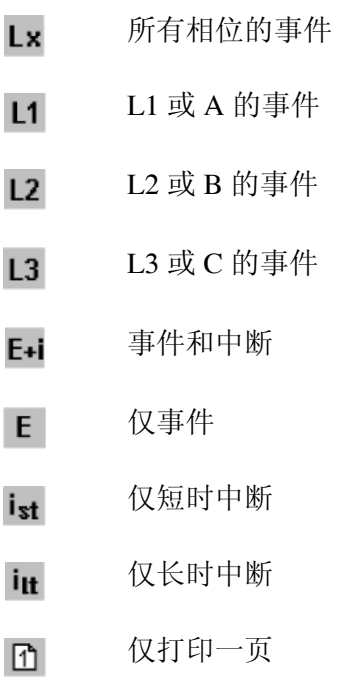

#### $\mathbb{R}$ 打印整个测量周期

### <span id="page-30-0"></span>打开数据文件

此菜单项打开一个已保存的记录器测量数据文件。

要打开记录器数据文件:

- 1. 在"文件/打开数据文件"对话框中, 选择所需的文件。
- 2. 选择评估周期。如果在长周期内记录数据且需要一份符合欧洲标准 EN 50160 的报告(周期为 1 星期), 这就很重要。本选择不会删除数 据文件中的任何数据。它只是限制您将在文件中查看的数据。

### 重新打开数据文件

此菜单选项允许您重新打开已保存的记录器测量数据文件,以选择另一评估周期。

### 关闭数据文件

此菜单选项允许您关闭数据文件

### 关于数据文件的信息

此菜单选项显示关于数据文件的信息。

要输入关于测量的信息:

- 1. 单击"文本"按钮。会出现数据文件屏幕,供您为完成的测量输入/修改特定 文本。
- 2. 单击"确定"。文本注释会存储到数据文件中。

注意

文本在导出进行期间传送到 *ASCII* 文件中。以这种方式,*PQ Log* 将信 息从数据文件传送到导出的数据文件。

**ì**记录器**î**按钮显示用于所记录数据的记录器固件和硬件的所有相关信息。

#### 打印文档

此选项可打印(活动窗口的)的当前分析内容。您可以通过单击所需的窗口来激活 屏幕,也可以从"窗口>窗口名称"菜单进行选择。

#### 设置打印机

此选项打开打印机设置的标准对话框。

#### 导出数据

此选项将选定的测量数据导出到 ASCII 格式的文件。只有在分析模式下此选项才 处于活动状态。在使用此选项之前,使用"软件设置>导出"菜单检查导出设置。

1. 间隔数据: 此选项导出在每个时间间隔末尾(通常每过10分钟)存储 的参数。

- <span id="page-31-0"></span>2. 统计测量数据: 此选项可导出信号电压和频率的值组(仅限功能 A)。
- 3. *导出事件:*此选项可导出关于电压骤降、电压电涌和电压中断的数据。
- 4. *VSE-*导出:这是一种特殊的导出格式,主要在瑞士使用。
- 5. *V-*导出:这是一种专门为委内瑞拉创建的导出格式。它还可以在其它西 班牙语国家或地区内使用。
- 6. 创建 *10* 分钟和 *15* 分钟文件:此特殊的导出功能从 5 分钟间隔测量值 中, 为 PQ 分析创建 10 分钟间隔文件; 为电力应用创建 15 分钟间隔文 件。

每个导出文件都可以在其它应用程序中打开, 例如 MS Excel® 和 MS Word®。每个 文件只能包含来自一种导出类型的测量数据。如果想要导出所有类型的测量数据, 您必须创建多个不同的文件。

要导出数据文件:

- 1. 打开测量数据文件,"文件>导出"。
- 2. 选择输出格式。对于用 MS Excel® 处理的数据, 默认的格式适合。 取消标题行,可以令 MS EXCEL® 中的后期处理更容易(CSV 格式, 逗号 分隔值)。
- 3. 单击"确定"以确认。

对于间隔数据, 选择要导出的测量行。如果项目不可见, 则表示没有相关 的测量数据。

注意 有关可用的参数,请参见*ì*时间图*î*一节。

注意

利用按钮( <sup>>></sup> ) 和( <sup><<</sup> ), 您可以同时移动所有可用的参数。您 <sup>一</sup>次最多可以移动 *999* 个参数。

要导出记录器数据:

- 1. 选择您想要导出的统计类型测量数据(仅限版本 A)。
- 2. 单击"确定"开始导出。

#### 注意

文件名会自动创建,以实际测量数据文件的名称加上扩展名 *.ASC*。 要导出事件,请在"导出 - 事件"屏幕中单击"确定"。

- 1. 在"导出周期"屏幕中, 选择想要的导出周期。
- 2. 单击"确定"以确认。出现"将 ASCII 保存为"对话框。
- 3. 输入文件名。单击"确定"以确认。

### <span id="page-32-0"></span>导出(VSE 格式)

此选项以一种在瑞士使用的特殊格式导出测量数据文件,以进行 VSE 统计。 要以 .vse 格式导出数据:

1. 转至"文件>导出>VSE 导出"。

- 2. 为导出选择测量参数和变压器功率。
- 3. 单击"确定"开始导出。
- 4. 选择要导出的谐波。

### 注意

如果执行标准导出,请勿更改任何设置。

### 注意

利用按钮( ) ) 和( <sup><<</sup> ), 您可以同时移动所有可用的参数。您 <sup>一</sup>次最多可以移动 *999* 个参数。

- 5. 单击"确定"以确认。
- 6. 选择文件名,并单击"确定"以确认。

### 1...9 文件名

此选项打开指定的数据文件,并允许您从最近处理过的九个测量文件中选择一个。 在打开文件时,会自动出现一个时间图。

#### 关闭退出

此选项使您能够在分析模式下关闭数据文件评估, 或退出 PQ Log。

#### 记录器菜单

此菜单包含所有与记录器的设置和通信相关的选项。

注意 作为可选附件提供的 *PERMLINK* 软件允许您通过调制解调器连接对 记录器编程,并通过调制解调器读出数据。

#### 读取结果

下载数据已在本手册前面部分作了解释。

### 读取旧的测量数据

此选项与"读取结果"选项执行相同的功能,但它会下载仍存储在记录器中的先前 任务的测量数据。

### 设置记录器 - 事件 - 滞后

使您能够为事件检测定义滞后(IEC1000-4-30 标准中有此要求):

以 V<sub>n</sub> 的百分比表示的值于电压骤升, 也以类似的方式用于电压骤降。如果输入  $0\%$ , 则停用滞后。

优点:在电源电压接近触发值的情况下检测到的许多小事件可串连成一个主要事 件。

<span id="page-33-0"></span>设置记录器 - 间谐波(A)

#### 间谐波(最多5个)

最多可以选择 5 个间谐波频率。会监测具有这些频率的电压和电流。

注意

为每个间谐波记录间隔数据和统计数据。为每个相位和每个频率的 *3* 秒最大值在 *Vn* 的 *1%* 和 *11%* 之间创建组。统计数据根据 *EN-50160* 用于信号电压(波纹控制信号)分析。

#### 测量原理

指定测量方法:200 毫秒最大或最小值,3 秒最大值,或间隔周期内的平均值。这 样,可以对波纹控制信号电平进行精确地监测。

#### 频率测量

绝对:绝对测量仅基于频率。

相对:相对测量基于一个相对于输入信号基频的频率。

#### 特种互感器(A、P)

在此字段,可以通过输入 -9 ° 来校正最大 +9 ° 的相移。对于 9 ° 的感应(滞后)误 差,可以用-9°来校正测量结果。

#### 重置

#### W 小心

#### 确保此过程中数据传送不中断。中断可能会产生问题,且必须从头开 始重复 **RESET**。

此屏幕允许您重新安装记录器的固件。

注意

此功能是一种服务工具,在记录器正常操作期间不应使用。如果出现 问题(例如,无法与记录器进行 *RS232* 通信),*RESET* 允许将固件传 送到记录器。

要重置记录器的固件:

- 1. 选择"记录器>重置"。会出现"重置"屏幕。
- 2. 关闭记录器的电源。单击"确定"以确认。

PQ Log 为固件下载模式准备串行端口。

3. 定义所连接记录器的类型。请仔细确保您的选择符合正在使用的记录器类 型。如果选择的类型不正确,可能会造成无法预知的后果。 诸如类型、电源频率和订购参考等详细信息显示在记录器的后面板上。

下一字段定义额定电源频率。输入系统的额定电源频率,在该系统中,应 将记录器用于以下测量。

- 4. 单击"确定"开始固件传送。
- 5. 单击"确定"开始正常操作。

# <span id="page-34-0"></span>关于记录器的信息

此屏幕提供与记录器当前状态有关的信息:硬件和软件版本详细信息。

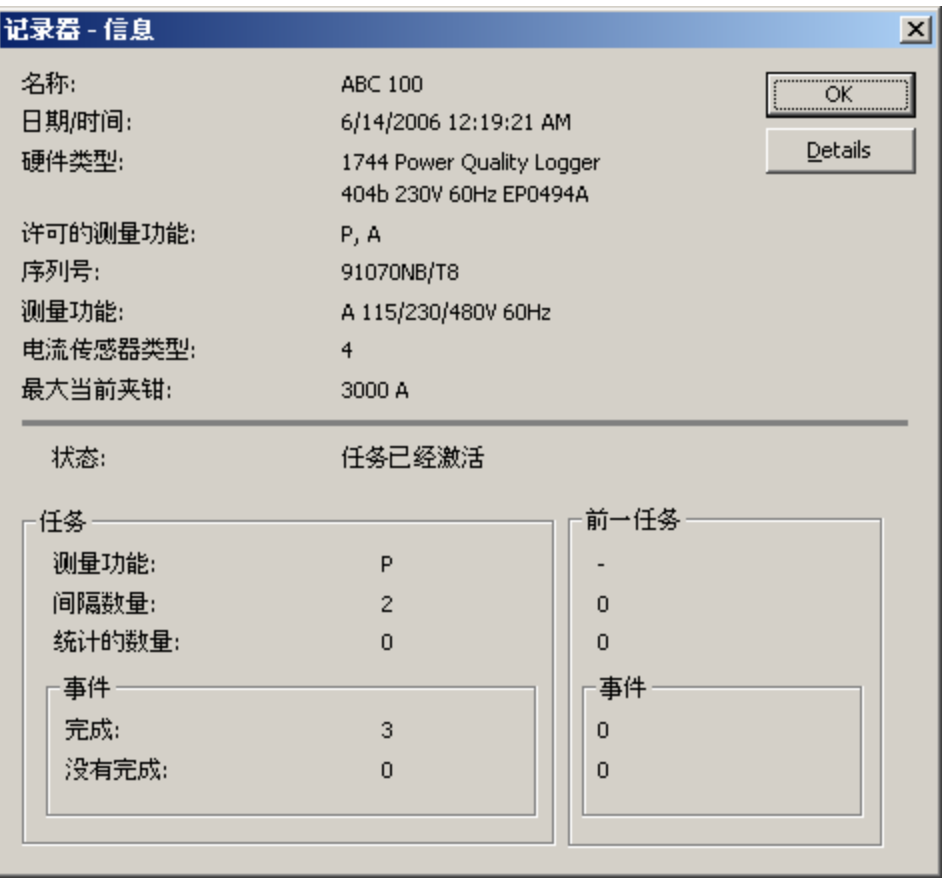

### 图 **19.** 关于所连接记录器的信息

end015k.bmp

# 状态

提供关于作业的以下信息:

- 间隔数量
- 统计数量
- 事件数量

可用的消息有:

- 未对任何任务进行编程
- 任务处于活动状态(节段之间)
- 作业处于活动状态,可以查看前一任务
- 任务已完成

另外,还提供以下信息:

- 记录器名称
- 记录器日期/时间
- 记录器的硬件类型
- <span id="page-35-0"></span>• 序列号
- ì电流传感器类型î字段显示所连接附件的类型:
	- o *类型 0*: 未检测到附件
	- o 类型 *1*、*3*:Flexi Set 3 相
	- o 类型 2、4:Flexi Set 3 相+N
	- o 类型 *5*:3 相电流夹钳装置
	- o *类型6*: 电流夹钳装置 3 相+N
	- o 类型 *7*:单相电流夹钳装置
	- o *类型 8*: 单相 Flexi Set

### 注意 类型 *1* 和 *2* 是随较早仪表提供的传感器,与记录器兼容。

#### 最大夹钳电流

显示实际附件的额定量程。

#### 记录器详细信息

此屏幕显示模拟和数字板的类型,以及启动、CPU 和 DSP 软件的版本。

#### 记录器的联机数据

按照前面的描述启动"联机"功能。这是实时读数的条形图。只有在已设置记录器且 记录处于活动状态时才能使用该功能。

### 分析

此菜单选项可进行记录器数据文件的分析:

注意 只有在打开了测量文件的情况下,此菜单才可用。

#### 图表摘要

图 19 中的图表摘要屏幕是针对欧洲 EN50160 标准。

<span id="page-36-0"></span>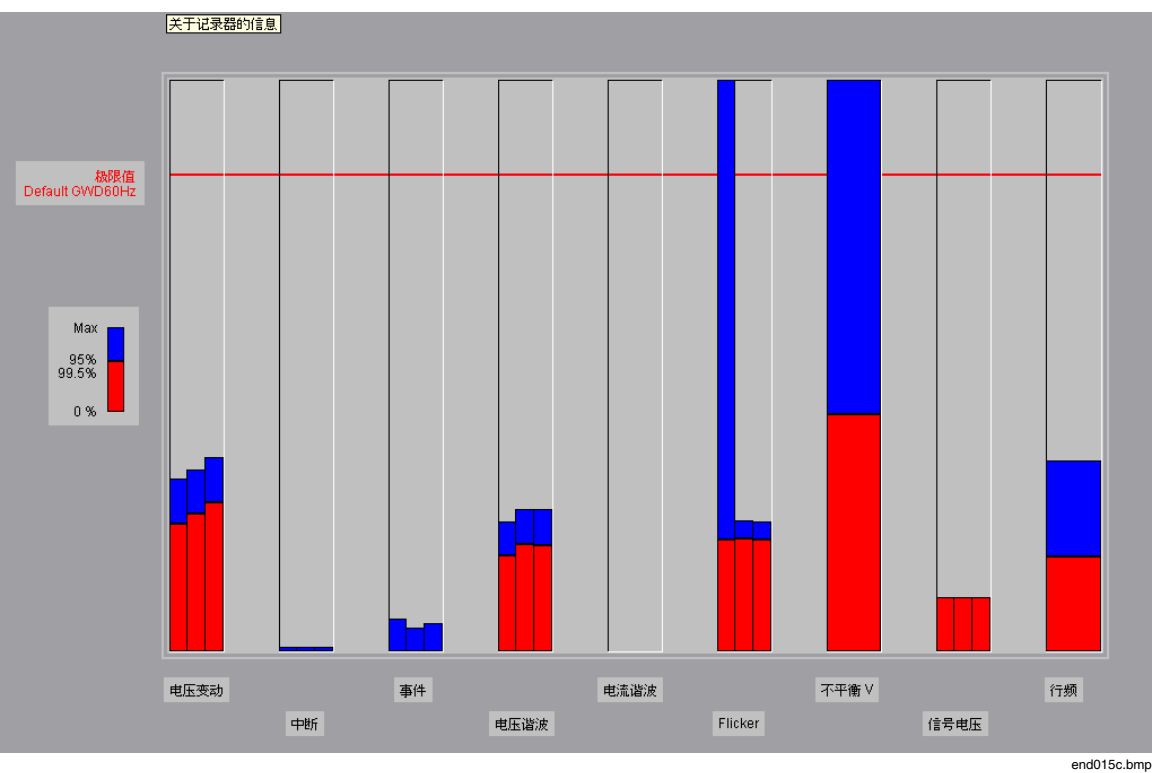

图 **20.** 记录器图表摘要屏幕

显示了整个测量周期中所有测量参数统计分析的图形表示。我们可以看到哪些值超 过了根据标准 EN 50160 设定的极限值, 和/或有哪些余量可用。

每个测量行中的测量值,例如电压变动、中断、谐波(即 thd)和闪变,都根据量 进行分类。

所有测量值中的 95 % 低于 95 % 值。剩下 5 % 的测量值超过此值, 但必须低于极 限值的 100 %(对于缓慢电压变化和频率)。95 % 值提供了关于测量值分布的统 计信息。在极限值线条下面,可以看到实际极限值文件的文件名。

使用层叠条形图来表现参数。

对于每个测量参数,三相中的每一相都分别绘制一个条形来表示。

所测的最大值和 95 % 值都根据对应的极限值进行缩放。图形上附加有极限值线 条,以便可以确定是否:

- 超过了极限值。95 % 值(红色条形)在极限值线条以上
- 尚未超过极限值。条形总是在极限值线条以下
- 有任何可用的余量

#### 注意

<span id="page-37-0"></span>在 *EN-50160* 规章中,对所有测量参数都有一个 *95 %* 极限值。也就 是,一周之内所有测量值的 *95 %* 必须低于此极限值。对于某些参数 (频率和缓慢电压变化),有一个 *100 %* 极限值。也就是,所有测量 值的 *100 %* 必须低于此极限值。

对于每一相电压的 thd, 都有 thd V 条形。条形"闪变"显示长期闪变值, Plt。

#### 测量值的层叠条形图

在一周内测量的值以递增的顺序与极限值线条放在一起。

最大值和 95% 值是层叠条形图的基准数据。我们可以很容易地看到哪些测量值超 过了极限水平文件中定义的极限值,而有哪些余量仍可用。

选择"打印>打印文档"菜单打印文档。

#### 注意

对于电压变动,有两个独立的条形:

- 对于红色(*95 %*)条形,极限值线条代表 *95 %* 极限值 (例如,按照 *EN 50160* 为 *-10 %*)
- 对于蓝色(最大值)条形,极限值线条代表 *100 %* 极限值 (例如,按照 *EN 50160* 为 *-15 %*)

红色条形在蓝色条形前面。如果红色条形和蓝色条形总是在极限值线 条下方,则满足标准。

#### 电压积累频率(仅限 *A*)

积累频率的图形分析是一个排列好的统计图,用来显示谐波的分析。层叠条形图的 原理与图表摘要分析的相同。

- 1. 选择"分析>积累频率"。出现电压积累频率屏幕。
- 2. 对于谐波的分析,请选择"根据极限值缩放"。这也是选定的标准缩放。

<span id="page-38-0"></span>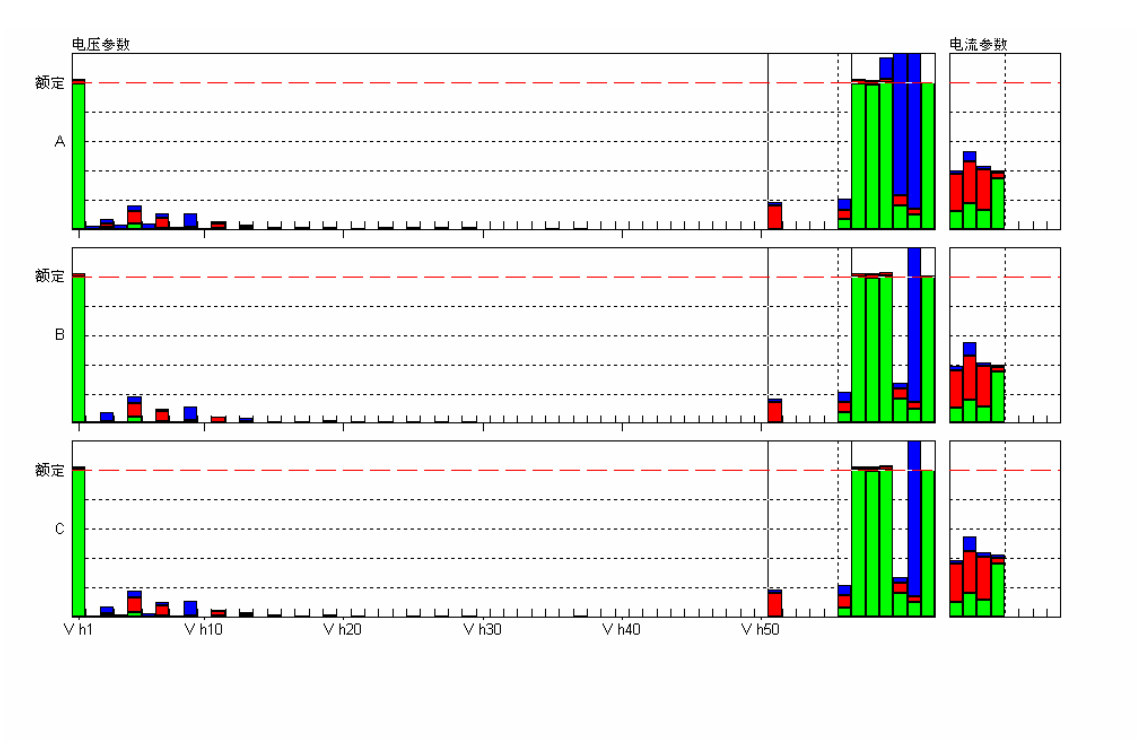

图 **21.** 电压参数

end015d.bmp

您可以很容易地看到哪些谐波超过了允许的极限值,以及有多少余量可用。只有极 限值水平文件 EN 50160.GWD 中的前 25 次谐波才被赋给极限值。如果您想要检查 25-40 之间的谐波,请选择极限值水平文件 50160\_1000-2-2.gwd。可以通过菜单选 项 - 软件设置来进行此选择。

当您将光标放在相应的条形上时,谐波次数显示在关联的数字值下。

第二种可能是根据额定值进行缩放。使用这类表示法,各个谐波均以它们各自的有 效振幅显示。如果您将电缆或互感器的额定值指定为电流的额定值,则此类表示法 尤其适用于分析负载电流。所有三个相位的负载可以立即看到。

### 电流积累频率(仅限 *A*)

积累频率的图形分析是一个排列好的统计图,用来显示谐波的分析。层叠条形图的 原理与图表摘要分析的相同。

以图形的方式表示相电流和中性线电流的谐波与相应额定电流的相对关系:

<span id="page-39-0"></span>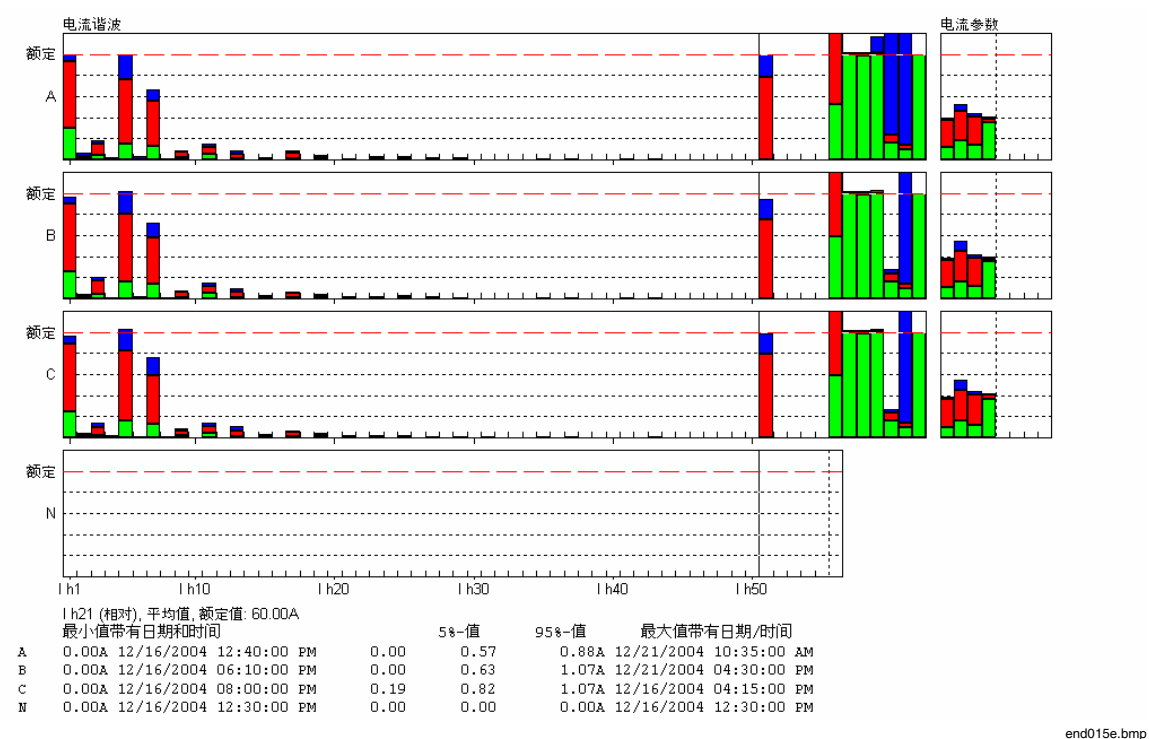

图 **22.** 电流谐波

时间图的表示和创建与电流积累频率类似。

注意

可以随时为存储的测量数据文件修改额定值,以获得最理想的缩放: 选择*ì*文件*>*更改电流互感器*î*以输入所需的额定电流值,并重新打开 测量数据文件。

时间图的创建:可以直接查看每个测量变量的时间图,也就是它的 1-40 个谐波 (功能 A:1-50)、5 个间谐波、thd、电压、闪变 Pst、不平衡、频率以及当前 值。单击相应的条形,然后单击积累频率符号栏上的时间图图标。

## <span id="page-40-0"></span>积累频率显示的符号栏

Nŧ

亙

### 缩放极限值

Lŧ 根据选定的极限值水平文件对图形进行缩放。不适用于电流积累频 率。

# 缩放额定值

根据额定值进行缩放。

### 缩放组限

- Ш 选择组限。
	- 分析>时间图
- **R** 使用选定的曲线创建时间图。

# 打印文件列表

打印包含所有谐波的列表。

# 根据极限值缩放 - (Lt)

将图中的条形根据极限值进行缩放。

对于每一相位,都显示参数和极限值。每个相位都有一条额外的线条表示最小/最 大值、日期/时间以及 5 % 和 95 % 值。

# 根据额定值缩放 - (NE)

### 注意

基波按照 *V*n 的 *100%* 缩放,而谐波则按 *V*<sup>n</sup> 的 *10%* 缩放。谐波与 *f*<sup>o</sup> 相比通常都很 小,因此在同一张图中包含 *V h1* 和谐波不会对分辨率产生不利影响。

#### 积累频率 - 组限

定义组限。95%和5%是标准的组限。在选择95%作为下组限时,绿色条形消 失。然后,显示方式与图形概览类似。如果将下组限设为 0 %, 则会显示出现的最 低值(没有任何其它值低于此值)。

ì标准î按钮会将下组限重置为 5 %,将上组限重置为 95 %。所有测量值中的 5 % 低于 5 % 值。

# 时间图-(2)

在积累频率图中标记重要的条形。单击图标(K) 可直接打开选定参数的时间图。

# 打印谐波列表 - ( )

PO Log 打印一张表格,包含谐波 V h1 直到 V h50、thd V、电压(最低、平均、最 高)、闪变 Pst、频率、电流(平均、最大、峰值)、波峰系数 CF。对于所有参 数,会显示额定值、5% 值、95% 值、最大值、单位、日期/时间。每个相位各有一 张表格。

### <span id="page-41-0"></span>时间图 - 频道选取选项

有三个选项可用于为图形选择测量行。

- 应用相关选择
- 手动选择
- 在积累频率显示中选择

#### 应用相关分析

选择预先定义的测量变量组合、并使用有效的缩放来在时间图中显示这些值。选择 "分析>应用相关分析"。会出现"时间图 - 应用相关频道选取"屏幕。

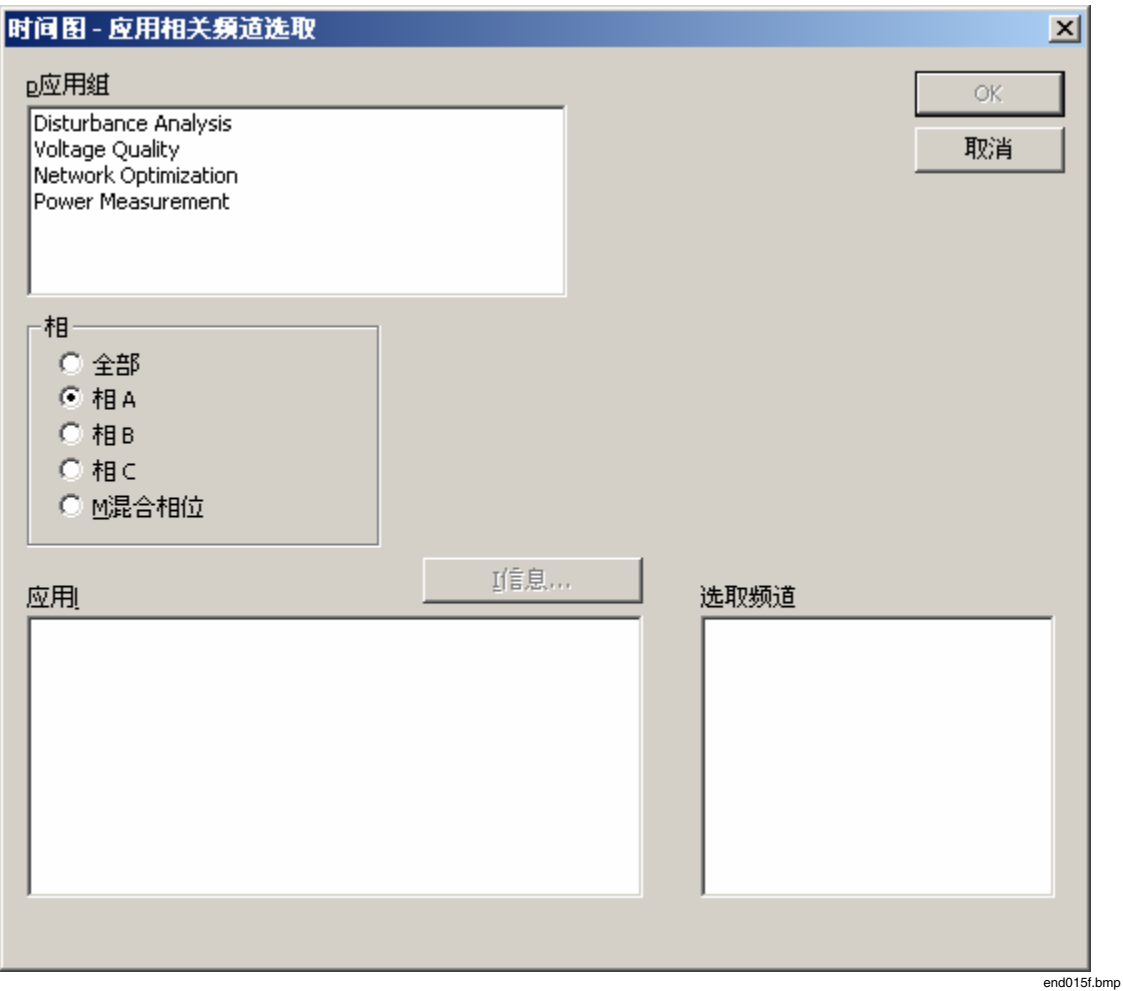

图 **23.** 应用相关频道选取

要选取频道:

1. 从应用组中选择合适的条目。右侧窗口包含可供选择的频道选项。有单 相、三相和混合相位分析。

#### 注意

<span id="page-42-0"></span>使用演示测量值或其中一个自己的测量值,检查不同选项。这可以立 即让您对预先定义的分析有个初步了解。

2. 单击"确定"。时间图以希望的格式显示并包含选取的频道。

### 信息

单击此按钮可查看每个预先定义分析的信息文本。一条消息解释为何选定的频道与 分析相关。

#### 复制

此按钮将整个内容复制到剪贴板。描述可以用在测量文档中。 可以从任何时间图中打开频道选取。单击相应图上符号栏中的图标。

#### 时间图 - 手动频道选取

时间图示意图显示测量变量的重要相关性和轨迹。

要手动选择频道:

- 1. 选择想要的频道。
- 2. 选择测量值和相位。"全部"意味着相位 L1 或 A、L2 或 B、L3 或 C。单击  $\left( \rightarrow \right)$

这就选择了想要的测量行。双击测量变量具有相同的效果。选定的测量行 出现在选择窗口中。最多只能选择 9 个频道。

- 3. 如果想要取消选择其中一个频道,可单击 ( ), 如果想要取消选择所有 洗取的频道,则单击( )
- 4. 单击"确定"以确认。

#### 在积累频率中选择

为在积累频率图之外选择的谐波打开时间图。要选择积累频率:

- 1. 打开测量数据文件和积累频率图。
- 2. 选择想要放入到时间图中的谐波的栏。
- 3. 单击"时间图"按钮。
- 4. 会显示带有选定谐波的时间图。

#### 时间图

下面三个表格为所有测量参数详细地显示了参数与它们的时间轨迹之间的关系。

表 **2.** 版本 **P** 的可用参数

<span id="page-43-0"></span>

| 电压                                | 电流                               | 有功功率 P                               | 视在功率 S             | 其它           |
|-----------------------------------|----------------------------------|--------------------------------------|--------------------|--------------|
| V. average $(\mathbb{F})$<br>均电压) | l average (平<br>均电流)             | 平均有功功率                               | 平均视在功率             | PF(功率因<br>数) |
| V min (最小电<br>压)                  | I max (最大电<br>流)                 | P min (最小有功功<br>室)                   | 最小视在功率             | 总功率因数        |
| V min act                         | I max act                        | P max (最大有功<br>功率)                   | S max (最大<br>视在功率) | tan          |
| V Max (最大电<br>压)                  | I act (在 Vmax<br>时)              | P  average (平均<br>有功功率绝对值)           | 平均总视在功<br>率        | tan 总        |
| V max act                         | l act (在 V min<br>时)             | P  min (最小有功<br>功率绝对值)               | 最小总视在功<br>率        | 能量           |
| V act $(E \mid \text{max})$<br>时) | I h1(A)                          | P  max (最大有功<br>功率绝对值)               | 最大总视在功<br>率        | 总能量          |
| V <sub>h1</sub>                   | thd I average<br>(平均电流总<br>谐波失真) | P total average<br>(平均总有功功<br>率)     |                    |              |
| thdV.average<br>(平均电压总<br>谐波失真)   | thd I max $($ 最<br>大电流总谐波<br>失真) | 最小总有功功率                              |                    |              |
| thd.V.max (最<br>大电压总谐波<br>失真)     |                                  | 最大总有功功率                              |                    |              |
| 闪变 Pst                            |                                  | P total  average<br>(平均总有功功率<br>绝对值) |                    |              |
| 闪变 Plt                            |                                  | P total  min (最小<br>总有功功率绝对<br>值)    |                    |              |
|                                   |                                  | P total  max (最大<br>总有功功率绝对<br>值)    |                    |              |

<span id="page-44-0"></span>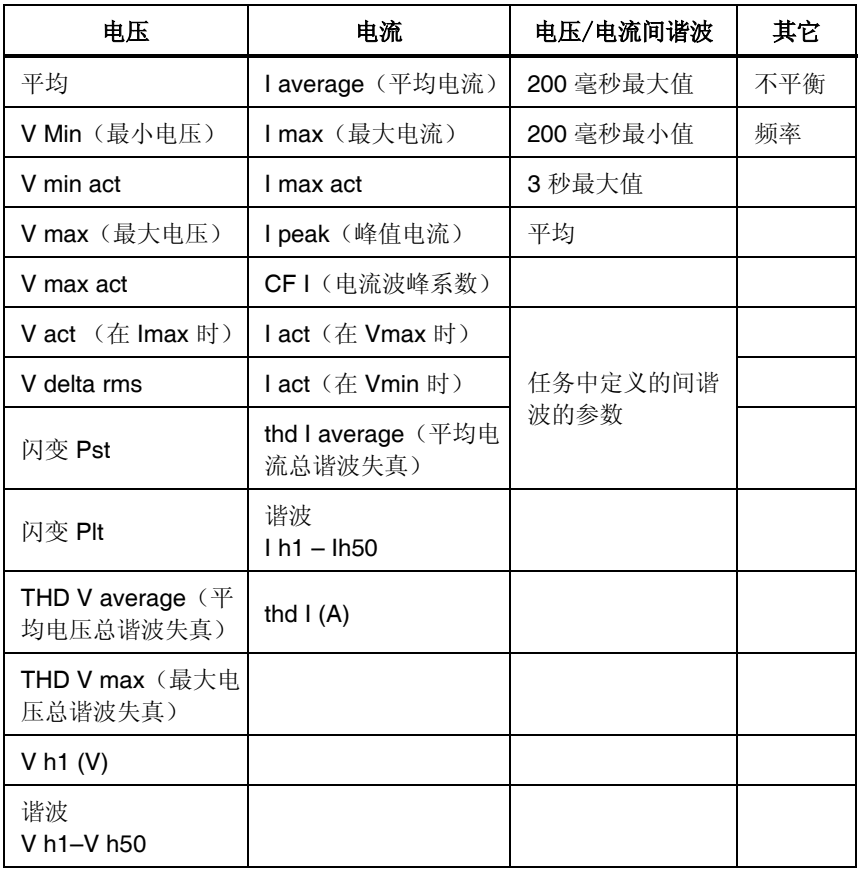

## 表 3. 版本 A 的可用参数 - 电压、电流

注意

将以下值作为相间电压 *V delta rms* 的测量值:

- *V delta rms L1 或A: L1 或A 与L2 或B 之间*
- *V delta rms L2 或B: L2 或B 与L3 或C 之间*
- *V delta rms L3 或 C:* L3 *或 C 与 L1 或 A 之间*

#### 表 4. 版本 A 的可用参数 - 功率、能量

<span id="page-45-0"></span>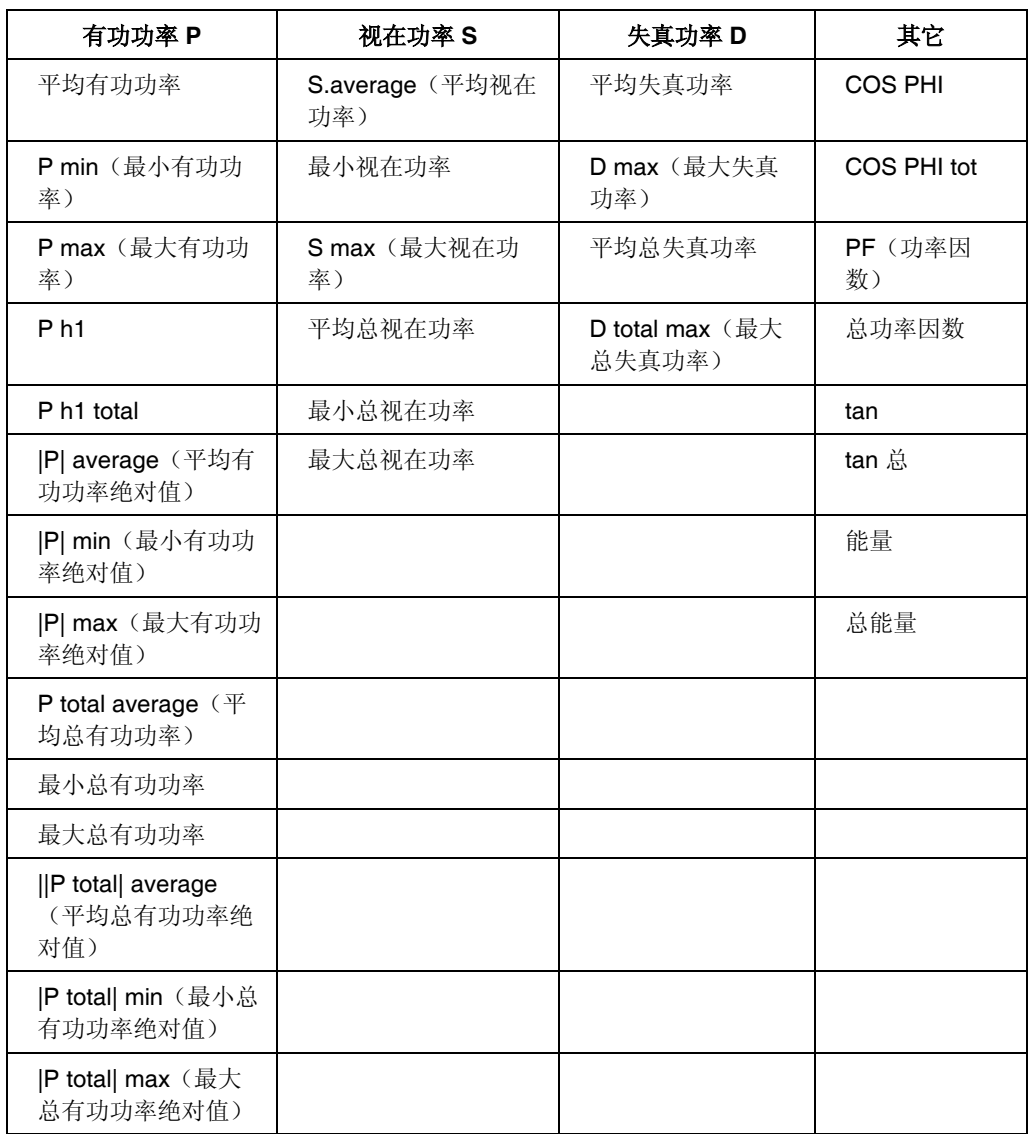

这些参数可用于每个特定的相位(L1 或 A、L2 或 B、L3 或 C), 在适当的情况下 还可用于中性线 N, 但合计参数除外, 它只适用于整个 3 相供电系统。

有关符号和缩写的详细信息,请参见本手册结尾部分的"附录"。

可以给单个曲线设置缩放。

有三个缩放选项可用,具体如下:

- *根据测量范围:* 根据各个测量变量的测量范围进行缩放。
- 根据极值:根据最小值和最大值对所有频道进行缩放。它们在图中始终可 见(最大值根据图形的中间缩放)。

注意

各个测量行可以有其自己的缩放。缩放可能看起来不习惯且评估较复 杂,尤其是在指示电压的最小值、最大值和平均值时。因此,建议您 将类似的参数分组来使用相同的缩放。

<span id="page-46-0"></span>• *手动:* 为每个测量行输入 0 % 缩放值和 100 % 缩放值。每个测量行的实际 最小值和最大值已经给出。还请选择要用于标记值坐标轴的频道。

组

如果选择此复选框,就会以相同的方式缩放相关的测量行,例如电压(1)、电流 (2) 和闪变(3)。单击"确定",以想要的格式查看时间图。

好处很明显:

- 手动缩放值只需手动输入一次,大大地方便了缩放过程。
- 防止由于不同缩放值而造成的读数误差。

可以通过单击图的符号栏中的图标,从每个时间图中打开频道选取。

### 注意 使用演示测量值或其中一个自己的测量值,检查不同选项。这会向您 提供水平-时间图分析的不同选项的摘要。

时间图符号栏

左栏中显示的各个图标伴随有各自的菜单选项以及描述。

#### 工具栏缩放 测量周期  $\leftrightarrow$ 显示整个时间坐标轴。 **28** 天 28 显示 28 天。 **7** 天  $\overline{7}$ 显示 7 天。 **1** 天  $\overline{1}$ 显示 1 天。 到开始  $\blacksquare$ 转至测量的开始。 上个时间段  $\blacktriangleleft$ 向后移动一个时间段。 下个时间段  $\blacktriangleright$ 向前移动一个时间段。 到测量结束  $H$ 转至测量的结束。 放大  $\mathbf{p}^{\mathrm{in}}$ 时间段的缩放减少一级。 缩小  $\mathbf{H}$ 时间段的缩放增加一级。 **X** 轴缩放  $\leftrightarrow$ 选择时间段,以及测量节段的开始时间。 撤销缩放  $\mathbf{r}$ 在使用缩放功能之后,恢复到上次的状态。 左缩放 絽 激活此图标,单击要用作缩放因子的测量变量的图例。 右缩放 봌. 激活此图标,单击要用作缩放因子的测量变量的图例。 缩放 **Y** 轴  $rac{1}{\alpha}$ 调用缩放对话框。在这里您可以选择将哪些标签用于图的右 侧和左侧。 显示**/**隐藏极限值数据

 $\overline{\phantom{a}}$ 调用极限值对话框。

## 频道选取

 $\mathbb{R}^2$ 

为该图调用频道选择对话框。

<span id="page-48-0"></span>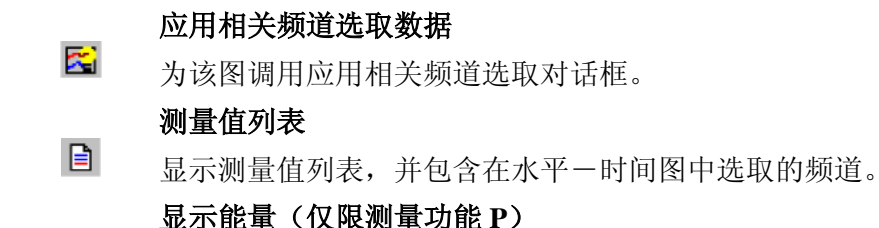

 $E$ 在实际窗口中显示的时间间隔上合并。正值和负值分别进行 合并:负值/正值。

#### 缩放

要缩放图像:

- 使用鼠标左键,在图内画一个矩形。
- 松开鼠标左键。执行缩放选项。

可以执行多个缩放操作。还具有撤销功能。

在缩放之后,您总是能得到一个合理的时间轴分区,所以没有中断的时间间隔。

注意

要将曲线移至前台,请按住 *Shift* 键。单击一个曲线的图例,图形会重 新绘制,这样所选定的曲线将最后绘制,也就是,不会被其它曲线挡 住。

#### 时间图:数据菜单

有两个选项可用于为图表选择新的测量行:

- 1. 手动选取频道以更改选取的频道。
- 2. 根据测量任务,对频道进行应用相关选取。

### 显示极限值

在图中,以虚线显示极限值。

可以显示测量值的极限值。超出部分用阴影部分表示。

#### 测量值列表

显示测量值列表,其中包含在时间图中选取的频道。单击相应的图标。以表格的格 式显示所有测量值,并带有日期/时间。表格中的起始点与当前时间图中的起始点 一致(第一个值显示在第一个时间间隔末尾处)。

### <span id="page-49-0"></span>打印

单击此按钮可使用默认设置打印选定的测量周期,或者带有想要的开始时间和周期 设置的测量周期。

单击 S 可查看详细信息, 例如间隔信息, 包括间隔数量、电压(V)和电流(I) 溢出, 以及电源故障(N)。(G)表示有效的测量间隔。(C), 夹钳错误, 表 示在测量期间更改了电流传感器类型。

#### 注意

测量范围以外的值用符号*ì>î*在数字值的左侧标记。

#### 电压和电流的相互关系

电压和电流值可用来获取与电力网络中的干扰源有关的信息。可以看到极端电压值 (Vmax、Vmin)和实际相电流之间的关系。另一方面,会同时记录出现最大电流时 的电压。

在每个测量间隔内(例如 10 分钟),会在 10 毫秒有效值的基础上记录电源电压的 极端值 (V<sub>min act</sub>、V<sub>max act</sub>)。

记录器会存储出现这些极端电压值(Vmax act、Vmin act)时的相电流(Iact at Vmax、Iact at  $_{Vmin}$ )。另一方面,存储出现最大电流(I $_{max}$ act)时的实际过程电压(V $_{act\ at\ Imax}$ )。 所有这些参数能以图形的方式在时间图上进行评估,或者以数字的方式在测量值列 表中进行评估。可以连同所有其它时间间隔值一起导出。

注意

极值(*Imax act*、*Vmax act*、*Vmin act*)总是基于 *10* 毫秒有效值,而与在 *0.5*  周期至 *5* 秒任务中预设的平均时间无关)。

#### 事件

UNIPEDE DISDIP 表用于电压骤降的分类。事件按照其持续时间和与额定值之间的 差异排序,且它们的量值列在相应的字段中。在 PQ Log 的相应分析中,可找到扩 展 UNIPEDE DISDIP 表。另外, 还会显示电压中断和电涌。DISDIP 表中由 UNIPEDE 定义的部分以一个框标记。

<span id="page-50-0"></span>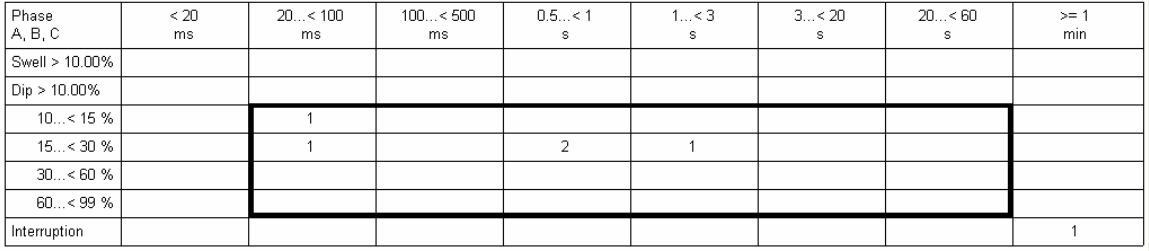

Recording as events from -10.00 / +10.00% of the nominal voltage Dip according to UNIPEDE measurement guide

 $\mathbf{0}$ 

F  $\overline{0}$ 

6

100 100

Number of swells Number of Dips<br>Number of short interruptions (<3 min) Number of long interruptions (>=3 min) Number of interruptions

Total events and interruptions

Total number of allowed events<br>Total number of allowed interruptions

egd015h.bmp

#### 图 **24. UNIPEDE DISDIP** 表

### L1, L2, L3

单击此按钮可查看相应相位的事件数量。

Lx

单击此按钮可查看所有相位的事件。

注意

如果所有三个相位上存在电源故障,则为每个相位记录单个事件,共 三个事件。事件的反应时间始终为 *10* 毫秒,不能修改。 另有还有两行,将短时中断和长时中断累加(<3分钟,≥3分钟)。

#### 事件 - 测量值列表

单击"*列表图标*"(List icon)以创建所有事件的详细列表。

会显示事件期间的一些详细信息,例如时间、持续时间、最低电压和最高电压。如 果表中未给出电压值,则将事件归类为中断(触发值在极限值文件中定义,例如 1% 或 10%)。

- 按钮 L1、L2 和 L3 只显示各自相位的事件数量
- 按钮 Lx 显示所有相位的事件
- 按钮 E+i 显示事件和中断
- 按钮 E 只显示事件
- 按钮  $i_{st}$  /  $i_{lt}$  只显示短时( $i_{st}$ )或长时( $i_{lt}$ ) 中断

### 表格摘要

以表格的形式,显示图表摘要分析中提供的值。

在此表中,可以看到图表摘要中提供的所有参数的数字值(第一栏)。还显示极限 值(第三栏)、最大值(第四栏)和 95 % 值(第五栏)。

<span id="page-51-0"></span>电压变动

ì最大值î栏以相对于额定电压的百分比的形式显示最大和最小偏差。在 95 % 值栏 中,上限和下限表示所有测量值的 95 % 位于正值和负值之间。

注意

电压变动的绝对值用来计算 *95 %* 值。不过,关于正负号的信息丢 失。所以,只有一个 *95 %* 值。

对于对称的极限值(例如, ±10 %), 如果最大间隔值不低于95 % 值,则在最大值下给出 *95 %* 值;否则,给出最大间隔值。而且,如 果最小值不高于 *95 %* 值,则在最小值下给出 *95 %* 值;否则,给出最 小间隔值。

对于不对称极限值(例如,*+6 % / -10 %*),可根据极限值分别对各个 测量值进行缩放,再基于缩放的值重新计算 *95 %* 值。这考虑到以下 **情况,例如,如果极限值为+6 % / -10 %,则103 % V**<sub>n</sub> 的影响大于 *97 % Vn* 

尽管未给出95 % 值,但给出了每个相位的中断数量,每个相位数 量。

#### 事件(电压骤降和骤升)

会显示诸如每个相位事件数量之类的详细信息。不给出 95 % 值。

#### 谐波

在此字段,为每个相位给出了谐波振幅、间谐波、或具有最高 95 % 值的 thd, 该 值最接近于极限值或超过极限值最多。如果所有三个相位最关键的结果都相同,则 只显示一栏;否则显示两栏或三栏。

只有具有已定义极限值且已实际测量过的谐波/间谐波或 thd 才可以进行分析。 EN 50160 只定义第 25 次谐波以内的极限值。可使用积累频率显示进行更详细的检 查。为所有谐波选择带有极限值的极限值文件,例如 50160\_61000-2-2.gwd。

#### 闪变

为每个相位给出了最大值和 95 % 值。

#### 不平衡

给出了最大值和 95 % 值。

#### 信号电压

给出了每个相位具有最关键 95 % 值的信号电压。如果所有三个相位的最关键信号 电压都相同,则只显示一栏;否则显示两栏或三栏。

只能分析那些在实际极限值水平文件中定义了极限值的信号电压。

<span id="page-52-0"></span>频率

最大值栏以相对于基频百分比的形式显示最大和最小偏差。为计算 95 % 值,要用 到频率偏差的绝对值。关于正负号的信息丢失。所以,只有一个 95 % 值。对于对 称的极限值(例如, ±1%),最大值表示带正号 95 % 值,最小值表示带负号的同 一个 95 % 值。

对于最大值,以相对于频率的百分比的形式给出最大值和最小值。

### 统计值(仅限A)

显示测量分析的表格摘要。

显示最重要测量值的统计分析。

第一栏和第三栏包含在任务中或极限值文件中定义的测量参数、单位和极限值。

第四栏显示位于极限值以内的测量值百分比,以及在整个测量周期内检测到的最小 值和最大值。

第五栏给出极限值和实际值之间的差别。

#### 最关键值(仅限 *A*)

此屏幕以表格的形式显示选定测量参数的最关键值。

在"最关键值"屏幕,除数字值以外,还给出五个最关键值(最接近极限值的值)的 时间。

记录器会检查诸如电压变动、中断、事件、第 3、5、7、9 次谐波 thd V、闪变、频 率和不平衡之类的参数,因为这些参数对于实际电力质量测量很重要。

#### 所有超出(仅限 A)

以表格的形式显示所有超出测量标准的值。

- 1. 选择"分析>所有超出"。
- 2. 选择所需的参数(有关可用参数,请参阅"时间图 频道选取选项"一节中 的表)。

所有测量值以表格的形式显示,并带有时间和值。以下画面显示如何能选择任何想 要在此分析中查看的参数。

<span id="page-53-0"></span>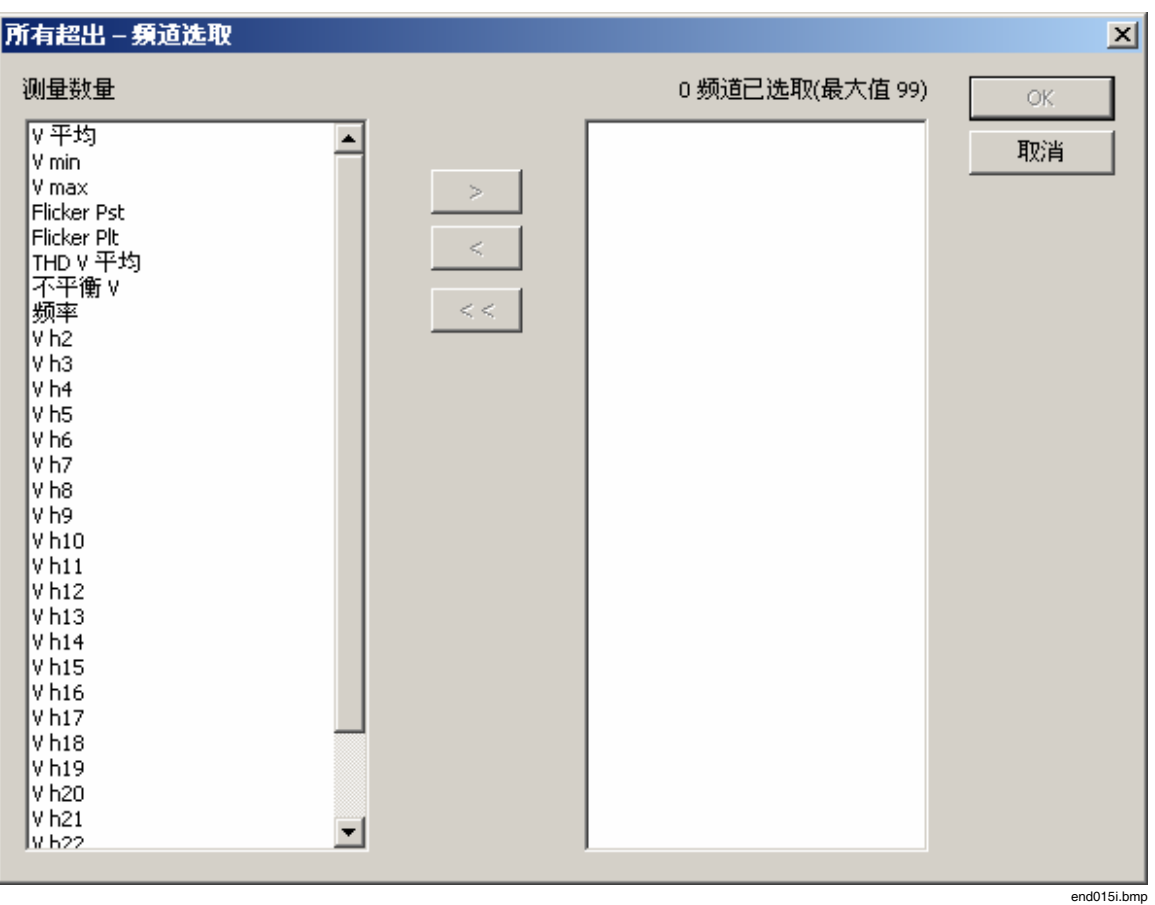

#### 图 **25.** 选择参数

# 设置

此菜单主要用来设置一般设置,例如用户界面的语言、通信参数、选择包含用于评 估的极限值的文件、AOA 文件、应用相关分析功能。

#### 设置 - 一般

此功能用于:

- 1. 选择极限值文件和用于应用相关分析的文件。
- 2. 为打印输出输入标题。
- 3. 记录器会保存所有设置,当再次打开 PQ Log 时,这些设置处于活动状态。
- 4. 设置串行端口(COM1)和波特率。"一般"屏幕显示如下:

<span id="page-54-0"></span>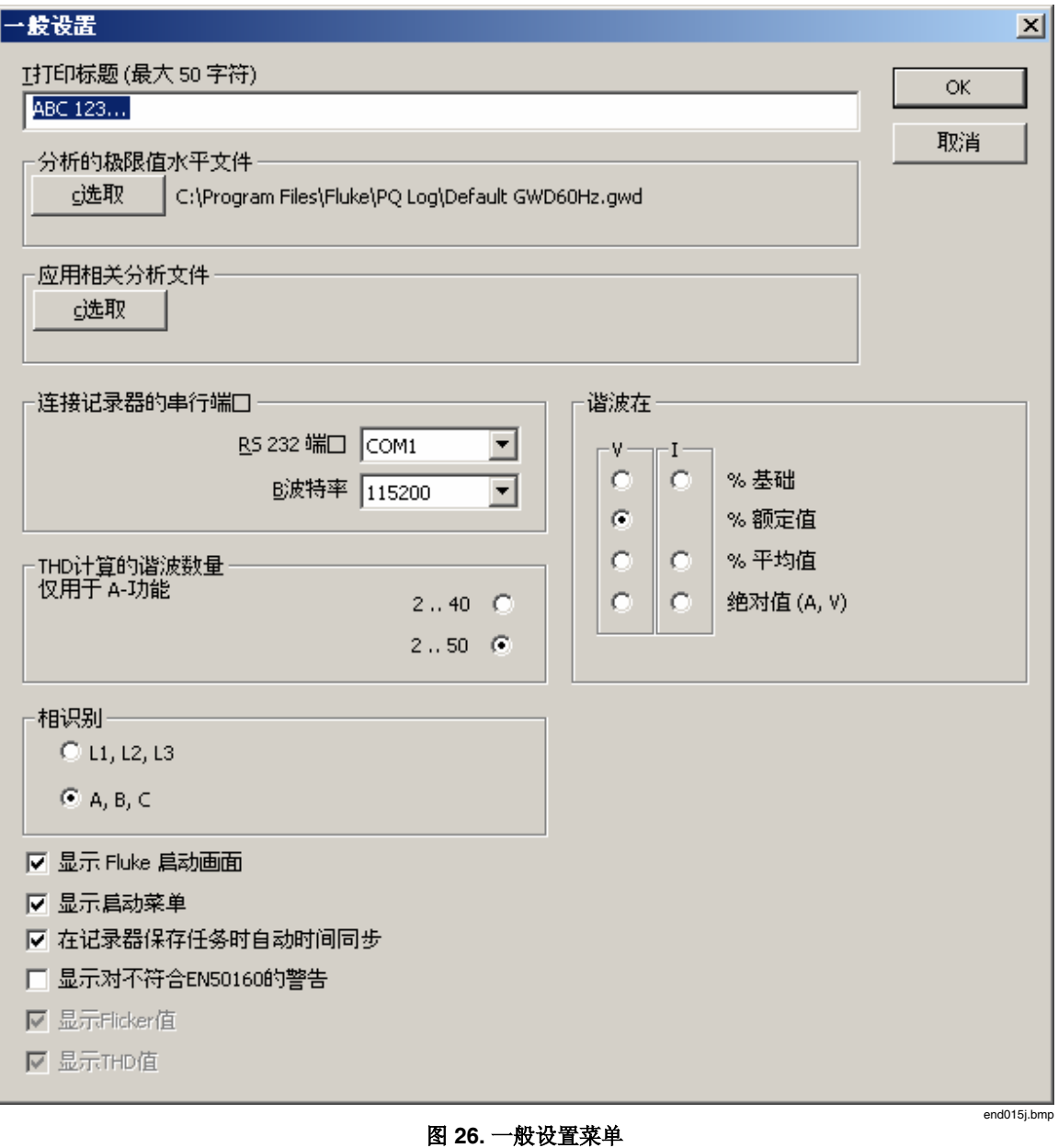

### 打印标题

输入不超过 50 个字符的标题文本。此文本会显示在每份打印输出内容上。

# 分析的极限值水平文件

选择包含用于记录器测量值分析的极限值的文件。

如果在测量值打开时更改极限值文件,则在退出屏幕之后,将以新的极限值文件分 析测量值。

选择一个准备好的文件。例如,"EN 50160-50 Hz.gwd"和"EN 50160-60 Hz.gwd"文件是针对 EN 50160 中定义的极限值和不超过 25 次谐波的极限值而 预设的。

#### 注意

<span id="page-55-0"></span>如果选择了其中一个文件,则会取消电流谐波条形的显示,因为 *EN 50160* 不处理电流谐波。要查看电流谐波的图形,请以其它特定名称 保存极限值文件。依照 *IEC 61000-2-2*,文件名 *50160\_61000-2-2.gwd*  提供 *50* 次以内的谐波的极限值。Default *GWD60Hz.gwd* 适用于 *60Hz*  系统中的应用。

#### 应用相关分析文件

选择用户定义的应用相关分析文件,该文件可以根据您的经验和知识进行修改。

#### 串行端口

设置串行端口(COM1.9)和波特率。记录器能自动识别波特率。标准波特率为 115200 波特。如果数据下载有问题,请选择较低的波特率,并关闭其它应用程序 (例如病毒扫描程序)。

### THD 计算的谐波数量

此选项用来选择在计算电压和电流 thd 时, 是考虑 40 个谐波(按照 EN 50160)还 是 50 个谐波。

#### 谐波显示的参考值

为电压和电流谐波显示定义参考值。其设置是全局的,适用于电压和电流谐波的时 间图和累积摘要。

#### 极限值水平文件

此屏幕使您能够加载和修改极限值文件。除了默认的极限值文件以外,我们还能定 义特定的极限值文件。EN 50160-50 Hz.gwd 和 EN 50160-60 Hz.gwd 符合 EN 50160 标准。可以存储此修改的极限值文件。

选择"软件设置>一般"。"极限值水平文件"出现。在此屏幕中选择的极限值文 件充当分析测量数据文件的极限值表。

#### 公差内的值

为发生概率输入修改的极限值。根据 EN 50160 标准, 此统计极限值为 95 %。如果 您更改此值,所有极限值都会与新值一起相应改变。新值将在整个屏幕中更新。

#### 缓慢电压变化

#### 正公差,时间的 **95 %**:

表示 V<sub>n</sub> 上限值, 如果超过该值, 就登记为缓慢电压变化。输入 % V<sub>n</sub>。极限值以  $V_n + x \, % V_n + \frac{4}{9}$ 。在标准情况下, 此值为 230 V + 10 %, 即 253 V。

#### 负公差,时间的 **95 %**:

表示 V<sub>n</sub> 下限值,如果超过该值,就登记为缓慢电压变化。输入 % Vn。极限值以 V<sub>n</sub> - x % V<sub>n</sub> 计算。根据 EN 50160 标准, 此极限值为 230 V - 10 %, 即 207V。

注意

当测量的平均值(根据 EN 50160 标准, 为 10 分钟平均值)高于或低 于极限值时,发生电压变动。如果所有测量值的 *95 %* 在正负 *95 %* 极 限值之间,且所有测量值的 *100 %* 在 *100 %* 极限值公差带内,则满足 标准。

#### 注意

短时电压电涌或骤降记录为事件。只能在任务处理中定义事件的极限 值。

#### 行频

### 基频

此值不能更改。对于60 Hz 版本的记录器, 选择合适的极限值文件。

#### 正公差,测量周期的 **99.5 %**

表示上限值,如果超过该值,则登记为超出电源频率。输入 % fn。极限值以 fn + x % f<sub>n</sub> 计算。在标准情况下, 此极限值为 50 Hz + 1 %, 即 50.5 Hz。

#### 负公差,测量周期的 **99.5 %**

此值类似于正公差。极限值为 49 Hz。

#### 注意

当测量的平均值(根据 EN 50160 标准, 为 10 分钟平均值)高于或低 于极限值时,发生电压的频率变动。如果所有测量变量的 *95 %* 在正 负极限值之间,则满足标准。

#### 正公差,测量周期的 **100 %**

表示上限值,如果超过该值,则登记为超出电源频率。输入 % fn。极限值以 fn + x % f<sub>n</sub> 计算。在标准情况下, 此极限值为 50 Hz +4 %, 即 52 Hz。

#### 负公差,时间的 **100 %**:

此值类似于正公差。根据标准,极限值为 47 Hz。(- 6 % fn)。

注意 如果正常操作条件下的值在这些值以上或以下,则视为不符合标准。 所有值都必须符合此要求(*100 %*)。

#### 闪变

表示允许的闪变水平 Plt 的极限值。

#### 注意

当平均测量值 *Plt*(根据 *EN 50160* 标准,在十二个 *10* 分钟平均值 *Pst*  的基础上计算平均值 Plt )高于或低于极限值时,发生超出。如果所有 测量值的 *95 %* 低于极限值,则满足标准。

#### 电压不平衡

此选项表示三相系统中允许的电压不平衡的极限值。

注意

如果测量的平均值(根据 EN -50160 标准, 为 10 分钟平均值)高于极 限值时,发生超出。如果所有测量值的 *95 %* 低于极限值,则满足标 准。

### 允许的事件数量

确定允许的事件数量。标准没有规定值。默认值为一周内 100 个事件。

<span id="page-57-0"></span>中断限制

允许您以 V<sub>n</sub> 的百分比的形式定义中断触发。低于此值的骤降将被视为中断。

间谐波

打开"极限值水平文件 - 间谐波"屏幕。它表示间谐波的极限值。

#### 电压谐波

打开"极限值水平文件 - 电压谐波"屏幕。它表示谐波和 thd 的极限值。

电流谐波

此功能类似于电压谐波。此按钮打开"极限值水平文件 - 电流谐波"屏幕。可以在 此屏幕中定义各个电流谐波和 thd 的极限值。

#### 关于中欧地区配电网络的提示

电力公司的一个非常重要的任务是评估将要连接到网络的新消耗设备产生的额外电 网失真。

为每个单独的电流谐波都清楚地定义了发射能级,以进一步确保网络中的所有消耗 设备都能安全正确的运行,不会发生故障。奥地利 E-CONTROL、奥地利 VEÖ、 瑞士 VSE、德国 VDN 和捷克 CSRES 的专家发布过一项推荐,规定了用来评估新 连接到配电网络的设备所产生影响的程序,该程序可以方便地用具有测量功能 A 的记录器产品系列执行。

#### 一般程序:

对于特定的设备,有一些参数可以向我们提供相关的基本信息:

- 额定电流 IA,它是设计设备时的额定电流
- 额定视在功率 SA
- PCC(公共耦合点)处的短路视在功率  $S_{kV}$

对于每个谐波电流 In,都可以从这些基本参数计算得出一个极限值。现在 PQ Log 软件能够修改这些极限值,使其适用于进行测量的特定设备。

数学公式是:为每个次数 n = 2 到 n = 50 的电流谐波计算极限值。

$$
I_n = \frac{P_n}{1000} \cdot \sqrt{\frac{S_{kV}}{S_A}} \cdot I_A
$$

可以在下表中找到参数 pn:

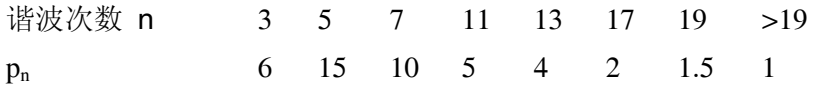

thd I 的极限值(用百分比表示)也是从设备的特定数据计算而得:

$$
THDI = \frac{20}{1000} \cdot \sqrt{\frac{S_{kV}}{S_A}} \cdot 100\%
$$

<span id="page-58-0"></span>在一些文档中建议采用这些值,例如奥地利 E-CONTROL 发布的"TOR D2",推荐 使用该文档来评估失真负载对网络的影响。

此文档是常用推荐 D.A.CH.CZ 301/004 的基础,后者在以下国家或地区是强制性 的:奥地利、德国、瑞士、捷克共和国。

要使用 PQ Log:

- 1. 进行测量,并将测量数据从 PQ Log 传送到 PC。
- 2. 打开"软件设置 极限值水平文件"屏幕。
- 3. 在电流谐波的对话框中,单击 VSE/VEOE/VDN 按钮。
- 4. 输入被测设备的特定值。
- 5. 单击"确定"。值临时存储在极限值文件中,以后可以为其它测量进行修 改。
- 6. 如果需要,同一个对话窗口中的列表字段"Parameter P<sub>n</sub>"表示第 n 次每个单 独谐波的实际乘数 Pn。
- 7. 每个都可以进行修改, 方法是选择它们和/或输入次数和新值 Pn, 并按"设 置î按钮供将来要求时使用。
- 8. "标准"按钮允许您恢复 D.A.CH.CZ 301/004 推荐的初始值。
- 9. 单击"确定"进行确认,并退出对话框。
- 10. PQ Log 相应地为每个电流谐波计算极限值。

计算得到的值出现在左侧列表字段中,可以通过按钮 () 逐个地传送到 右侧列表字段, 或者通过按钮 ( ) )一次全部传送到右侧列表字段。在 PQ Log 将来的评估中,将考虑右侧列表中的值。

• 以合适的名称保存极限值水平文件。记录器会存储设备特定的值 IA、SkV、 SA 和新的极限值,以供将来使用。

如平常一样进行 PQ Log 评估, PQ Log 将会考虑修改后的极限值。

#### 信号电压

打开屏幕"极限值水平文件 - 信号电压",该屏幕表示信号电压的极限值。

#### 打开

打开已保存的带有数据扩展名\*.gwd 的极限值水平文件。

### 保存

以同一文件名保存选定的极限值。极限值水平文件的数据扩展名为 \*.gwd。

注意

如果您更改标准极限值水平文件然后保存该文件,当您退出屏幕时, 会出现一条消息,提示您确认是否想要以显示的更新极限值水平文件 来分析打开的测量值。

#### 另存为

保存选定的极限值。文件名可以选择。极限值水平文件的数据扩展名为 \*.gwd。

#### <span id="page-59-0"></span>打印

打印当前极限值水平文件的值。

#### 关闭

退出屏幕而不保存更改。会出现一条警告消息,提示您确认是否应保存修改的值。

#### 极限值水平文件 - 电压谐波

此屏幕用来指定或修改谐波的极限值。可以保存这些修改过的极限值。出现在右侧 列表(极限值列表)中的谐波的所有极限值保存在极限值水平文件中。

#### THD

输入总谐波失真(thd)的极限值。

#### 谐波

输入谐波次数(第2次-第50次谐波)。

#### 水平

以 V<sub>n</sub> 百分比的形式为选定谐波输入极限值。

### 设置

输入所需的谐波和相应的极限值。通过使用"设置",可以修改极限值列表中的频率 和极限值。可以为谐波定义 50 个极限值。

- 将在选择列表中选定的谐波连同相应的极限值传送到极限值列表。
- $\rightarrow$

 $\rightarrow$   $^{-1}$ 

 $\sim$   $<$   $-$ 

 $<$   $<$   $_{\odot}$ 

将在选择列表中列出的所有谐波连同相应的极限值传送到极限值列 表。

将在极限值列表中选定的谐波连同相应的极限值传送到选择列表。

将在极限值列表中列出的所有谐波连同相应的极限值传送到选择列 表。

#### 极限值水平文件 - 间谐波

此屏幕允许您为间谐波指定或修改极限值,并将它们保存到硬盘。只能指定间谐波 频率的极限值,例如 105 Hz 或 1010 Hz。对于不超过 2000 Hz 的谐波频率,为谐波 定义的极限值有效。频率分辨率为 5Hz。

### 设置

输入所需的间谐波和相应的极限值。使用"设置"按钮,可以将频率和极限值输入到 列表中。最多可以为间谐波定义 10 个极限值。

### 极限值水平文件 - 信号电压

此屏幕允许您指定或修改信号电压的极限值。修改后的极限值可以保存。

#### 频率

输入信号电压(波纹控制信号)的频率。

#### <span id="page-60-0"></span>水平

以 V<sub>n</sub> 百分比的形式为选定信号电压频率输入极限值。

设置

输入所需的信号电压频率和相应的极限值。通过使用此按钮,可将信号电压频率和 极限值输入极限值列表中。

将在选择列表中选定的信号电压连同相应的极限值传送到极限值列表。

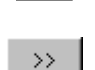

 $\rightarrow$   $^{-1}$ 

将在选择列表中列出的所有信号电压连同相应的极限值传送到极限值列 表。

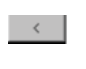

 $\zeta<$ 

将在极限值列表中选定的信号电压连同相应的极限值传送到选择列表。 将在极限值列表中列出的所有信号电压连同相应的极限值传送到选择列 表。

### 应用相关分析文件

此屏幕使您能够加载和修改文件以进行应用相关分析 .可以存储此修改后的文件。 通过"选取定义文件..."按钮选择或创建新的定义文件,以生成特定的分析。

### 用默认值填写

此按钮使您能够进行标准输入。它为所有测量功能(P 或 A)将有用的定义复制到 实际文件中。此选项允许您从其它文件导入有用的应用信息。

#### 选取源

打开现有定义文件。对每种语言,在 PQ Log 的文件夹中都安装了一个默认的文 件。

在"过滤器"部分, 将想要的测量功能设置为 P 和所需的相位(一个、所有或混 合)。

#### 显示源

显示源文件的实际内容。从源文件,可以将有用的应用数据拖放到新的定义文件 中。可以构建满足用户要求的定义文件。

### 应用组

可以通过拖放,对本字段中的条目排序。

#### 编辑

使您能够修改想要给予分析的名称。

#### 添加和删除

使您能够添加或删除应用组。分析系统可从您的经验中学到知识,从而能最好地支 持将来的测量任务。

#### <span id="page-61-0"></span>应用

显示实际应用组的内容。"添加"按钮允许您添加新的应用。 输入合适的名称、新的极限值文件以及特定的文本。

#### 复制

将文本复制到剪贴板,以插入到测量记录中。

#### 删除

使您能够在需要时删除应用。

#### 编辑

使您能够编辑相关字段中的文本。

#### 选取频道

显示为时间图预先定义的频道。

#### 编辑

打开专门的编辑器,以精确地设置分析频道。

我们可以添加和删除特定频道和定义分析参数,例如缩放的开始和结束,以及舍 入。

对于坐标轴的开头和末尾,我们可以选择额定、最小、最大、量程开始、量程结 束, 或值。对于这些值, 还有一个额外要添加的偏移量。上图中的设置将为 Vmean 定义一个从 230 V-15 %=195.5 V 到 230 V+10 %=253 V 的缩放。

#### 确定

保存所有设置。在"软件设置>应用相关分析"菜单中,选择此文件。它将自动用 于下一个分析。

#### 颜色

您可以为每条曲线和每一栏指定一种可自由定义的颜色。选择"软件设置 > 颜 色",并双击想要更改的颜色。将出现 Windows<sup>®</sup>标准颜色选择对话框。 您可以为有关积累频率和图表摘要的分析中所用的条形以及时间图中的曲线选择颜 色。

#### 标准

将值重置为默认设置。

#### 打印不带背景的图表

如果"图表摘要"屏幕是当前窗口,则此功能可用。当此选项处于活动状态时,将 把图表摘要图打印在白色背景上。

#### 曲线宽度

如果时间图是当前窗口,则此功能可用。对于曲线宽度,共有三个选项可选。您可 以选择"软件设置>曲线宽度>细、中等或粗"。

<span id="page-62-0"></span>语言

从"设置"下的可用语言列表中选择。

注意

如果测量文件打开,则无法更改语言。

导出

此功能用来设置自动或手动数据导出所需的所有设置。

要将数据导出到 Windows® 应用程序, 必须已为导出定义了参数。"软件设置>导 出"菜单提供了所有必要的定义。

默认格式就非常适合于导入到 MS EXCEL®。单击"确定"以确认。

#### 最多可选择 999 个频道进行导出

有关可用的参数,请参阅"时间图 - 频道选取选项"一节中的表。存储这些设 置,并将它们用于所有将来的导出。

选择菜单"文件>导出"。间隔或事件数据可以导出到 ASCII 文件,该文件的名称 为实际测量数据文件的名称,并带有 .ASC 作为扩展名。

文件可以方便地用文本编辑器查看或者在 MS EXCEL® 中打开。导入到 MSEXCEL 中也非常简单。

- 通过"文件>打开",打开相应的 ASC 文件。
- 导入向导将自动格式化导入的数据

注意

在数据从记录器传送到 *PC* 之后,*PQ Log* 使用这些设置,自动导出间 隔和事件数据。

#### 窗口菜单

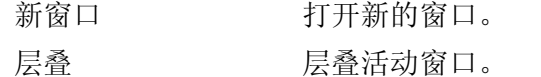

- 平铺窗口 平铺活动窗口。
- 排列图标 排列最小化 PQ Log 窗口的图标。
- 窗口名称 使您能够将所需的分析窗口置于前台。

<span id="page-63-0"></span>附录 *A*

缩写、符号

一般

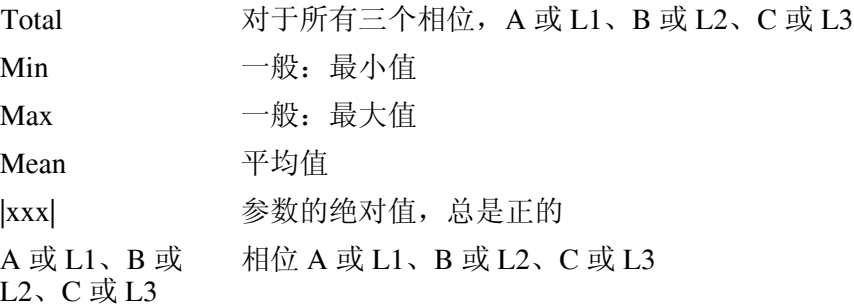

# 电压参数

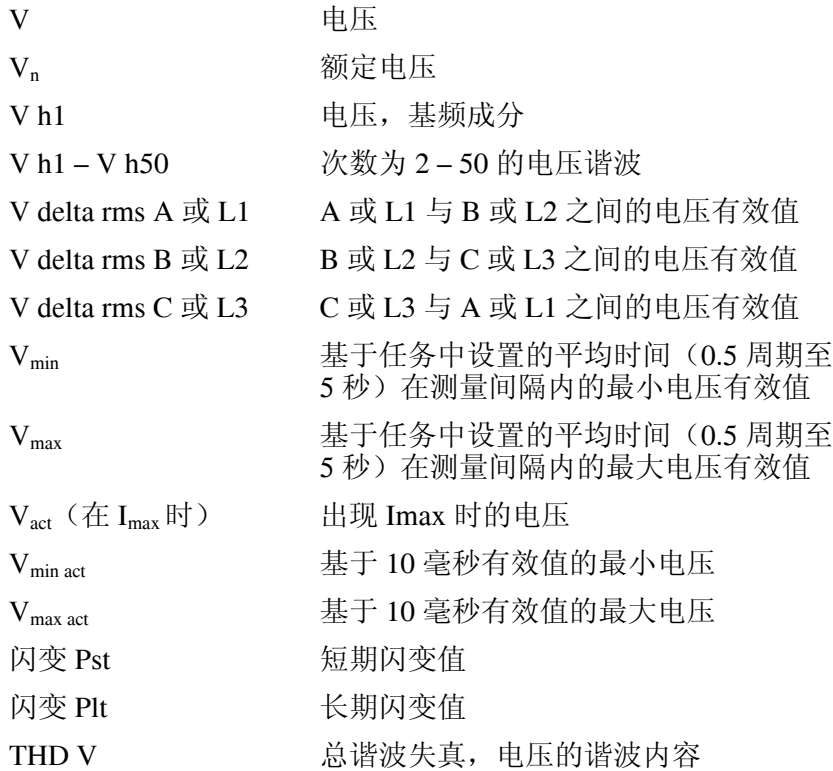

# 电流参数

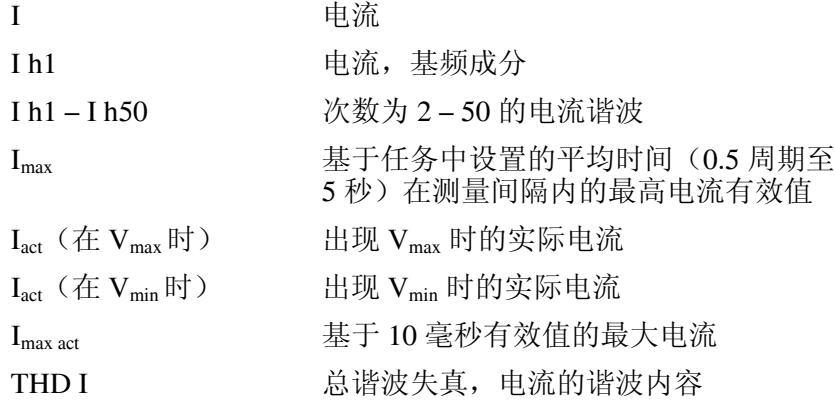

## 功率参数

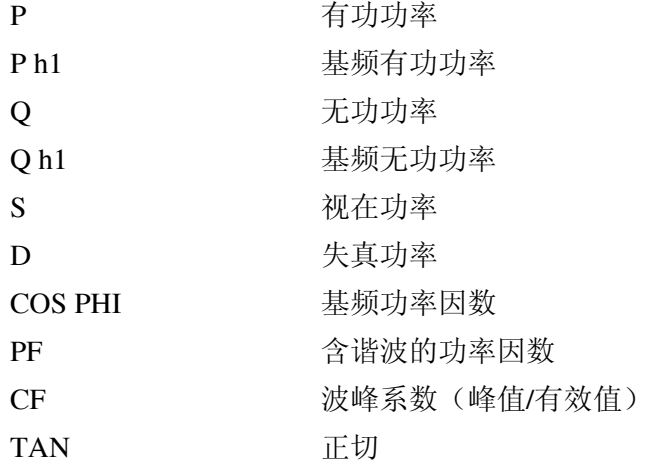

# 索引

<span id="page-66-0"></span>**ó"ó** "50160\_61000-2-2.gwd, [44](#page-51-0) 

**ó1ó** 100 % 极限值, [17](#page-24-0) 

**ó5ó** 50160\_61000-2-2.gwd, 16

**ó9ó** 95% 值, [17](#page-24-0) 

—A— ASC, [24](#page-31-0) 

 $-c-$ COM1.9, [48](#page-55-0) 

**óDó** Default GWD60 Hz.gwd, [16](#page-23-0) 

**óEó** EN50160, [17](#page-24-0)  EN50160 [50](#page-57-0) Hz.gwd, [30](#page-37-0)  En50160.gwd, [16](#page-23-0)  EN50160.gwd, [31](#page-38-0) 

—P— Pegel-Zeit 图, [35](#page-42-0) 

PERMLINK, [25](#page-32-0)  **óSó**

Summenhaufigkeit, [31](#page-38-0) 

**óVó** VSE-导出, [24](#page-31-0) 

$$
\begin{array}{c}\n-\mathbf{\mathcal{F}} - \\
\hline\n\text{F+}\mathbf{\mathcal{F}}, \mathbf{44}\n\end{array}
$$

**ó**中**ó** 中断[, 44](#page-51-0) 

**ó**串**ó** 串行接口[, 48](#page-55-0) 

$$
-\mathbf{\dot{\pm}} -
$$

主符号栏[, 19](#page-26-0) 

$$
-\overline{\mathbf{H}} -
$$

事件[, 42](#page-49-0), [44](#page-51-0)  事件测量值列表[, 43](#page-50-0) 

**ó**信**ó** 信号电压, [44,](#page-51-0) [51](#page-58-0) 

**ó**公**ó** 公差内的值[, 48](#page-55-0) 

**ó**关**ó** 关闭退出, [25](#page-32-0) 

**ó**分**ó** 分析:[5](#page-12-0) 个最关键值, [45](#page-52-0)  分析: 所有超出, 45 分析: 积累频率, 30 分析:统计值, 45 分析:表格摘要[, 43](#page-50-0)  分析>积累频率, [17](#page-24-0)  分析>表格摘要, [17](#page-24-0)  分析图表摘要[, 17](#page-24-0) 

# **ó**固**ó**

固件状态[, 28](#page-35-0) 

# **ó**图**ó**

图表摘要[, 54](#page-61-0) 

# **ó**实**ó**

实时条形图[, 11](#page-18-0) 

# **ó**导**ó**

导出[, 23](#page-30-0)  导出 VSE 格式, [25](#page-32-0) 

# —应一

应用相关分析[, 34](#page-41-0) 

# **ó**打**ó**

打印不带背景的图表[, 54](#page-61-0)  打印文档[, 23](#page-30-0) 

# —时—

时间图[, 35](#page-42-0)  时间图符号栏[, 19](#page-26-0) 

# **ó**显**ó**

显示源[, 53](#page-60-0) 

# **ó**条**ó**

条形图视图,实时,11

# **ó**极**ó**

极限值[, 48](#page-55-0)  极限值水平文件[, 48](#page-55-0)[, 53](#page-60-0) 

# —标—

标准极限值文件[, 46](#page-53-0) 

**ó**水**ó** 水平时间符号栏[, 39](#page-46-0) 

# **ó**测**ó**

测量原理[, 26](#page-33-0)  测量数据文件, [9](#page-16-0)  测量数据的分析[, 16](#page-23-0)  测量记录[, 23](#page-30-0) 

# **ó**电**ó**

电压变动[, 44](#page-51-0) 

# **ó**相**ó**

相互关系[, 42](#page-49-0) 

# **ó**硬**ó**

硬件版本[, 28](#page-35-0) 

# **ó**积**ó**

积累[频率](#page-24-0), [17, 3](#page-37-0)[0, 33](#page-40-0)[, 35,](#page-42-0) [54](#page-61-0) 

# **ó**符**ó**

符号栏事件[, 22](#page-29-0)  符号栏测量值列表[, 21](#page-28-0)  符号栏积累频率[, 22](#page-29-0) 

# **ó**组**ó**

组缩放[, 39](#page-46-0) 

# **ó**统**ó** 统计测量数据[, 24](#page-31-0)

**ó**缩**ó** 缩放[, 38](#page-45-0), [41](#page-48-0) 

# **ó**联**ó** 联机测试符号栏[, 20](#page-27-0)

**ó**记**ó** 记录器信息[, 27](#page-34-0)  记录器的联机数据[, 28](#page-35-0) 

# **ó**设**ó**

设置导出[, 55](#page-62-0)  设置打印机[, 23](#page-30-0)  设置颜色[, 54](#page-61-0) 

# **ó**语**ó** 语言, [55](#page-62-0)

# **ó**读**ó**

读出测量数据, [9](#page-16-0)  读取前一结果[, 25](#page-32-0) 

# **ó**谐**ó**

谐波[, 44](#page-51-0), [50](#page-57-0)  谐波列表[, 33](#page-40-0) 

$$
-\nexists x
$$

软件设置[, 46](#page-53-0) 

$$
-\underline{\mathfrak{v}}-
$$

过滤器, [53](#page-60-0) 

$$
-\mathbf{\ddot{\pm}}-
$$

连续曲线[, 30](#page-37-0) 

**ó**重**ó** 重置, [26](#page-33-0) 

**ó**闪**ó** 闪变, [44](#page-51-0) 

**一间**— 间谐波[, 50](#page-57-0)[, 52](#page-59-0) 

$$
-\hskip-1.5mm\hskip-1.5mm\hskip-1.5mm\hskip-1.5mm\hskip-1.5mm\hskip-1.5mm-\hskip-1.5mm\hskip-1.5mm\hskip-1.5
$$

频率[, 45](#page-52-0)  频率测量[, 26](#page-33-0) 

$$
-\overline{\text{M}}
$$

颜色[, 54](#page-61-0) 

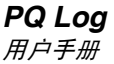